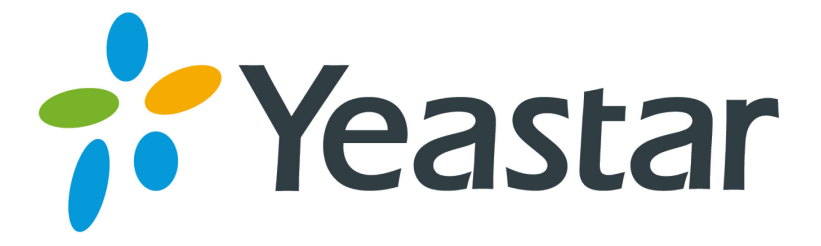

# NeoGate TE100 User Manual

Version 16.18.0.1

**Yeastar Information Technology Co. Ltd**

## **Table of Contents**

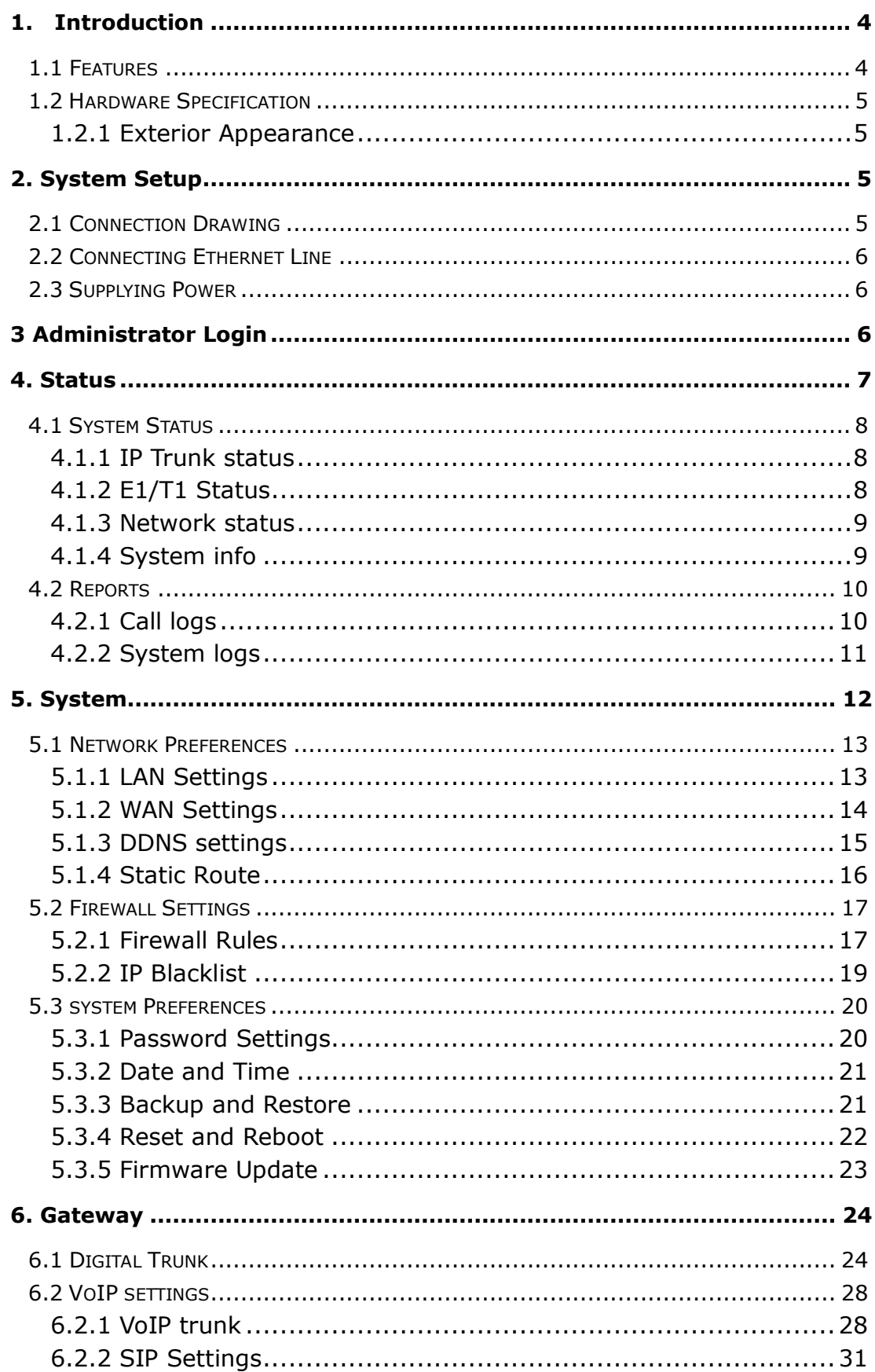

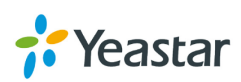

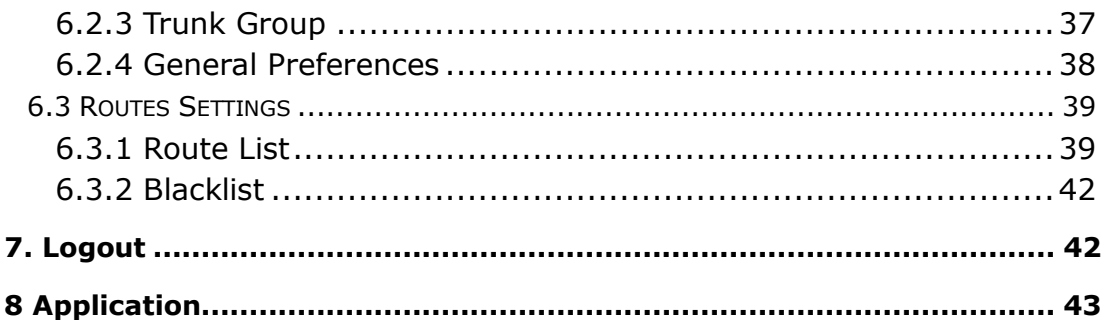

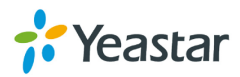

## <span id="page-3-0"></span>**1. Introduction**

**NeoGate TE100- Bridge the gap between E1/T1/J1 and VoIP networks** NeoGate TE100 offers SMBs cost effective additions to legacy telephone systems to bring the true benefits of VoIP. TE100 is a single port VoIP E1/T1/J1 gateway (VoIP to E1/T1/J1, and E1/T1/J1 to VoIP) that supports up to 30 concurrent calls. It's designed to bridge the gap between E1/T1/J1 and VoIP networks. Integrating TE100 into an existing network will allow inexpensive communication via SIP trunk. Also, it could connect VoIP systems with E1/T1/J1 service from legacy carriers.

## <span id="page-3-1"></span>**1.1 Features**

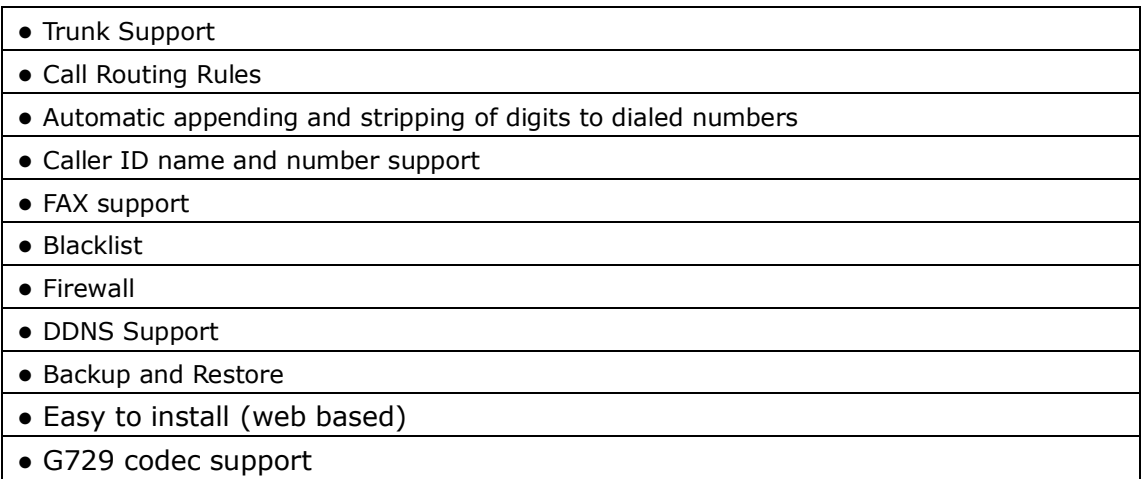

More info, please click:<http://www.yeastar.com/Products/NeoGate-TE100.asp>

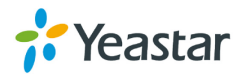

## <span id="page-4-0"></span>**1.2 Hardware Specification**

#### <span id="page-4-1"></span>**1.2.1 Exterior Appearance**

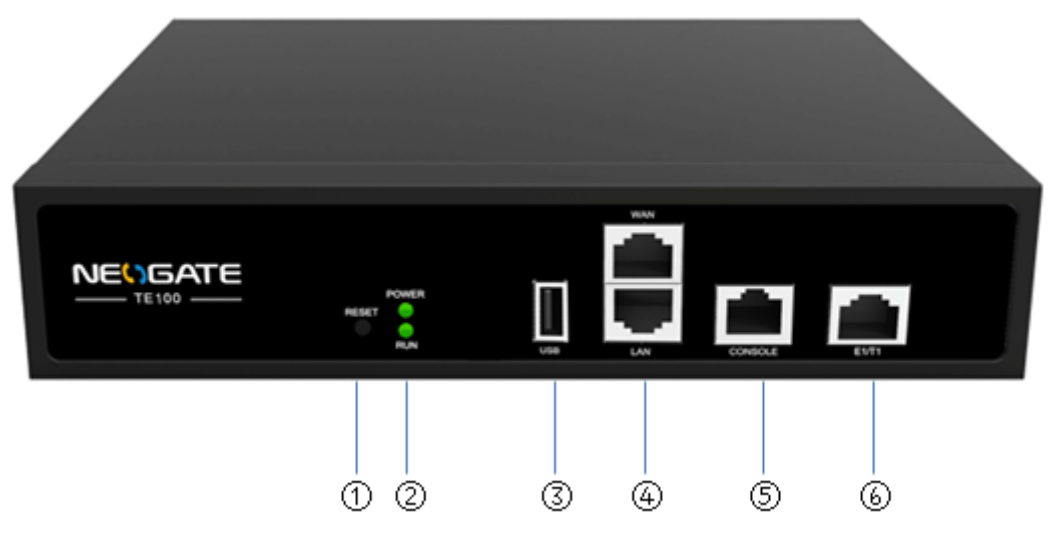

Figure 1-1 NeoGate TE100

Table 1-1 LED and Ports Descriptions

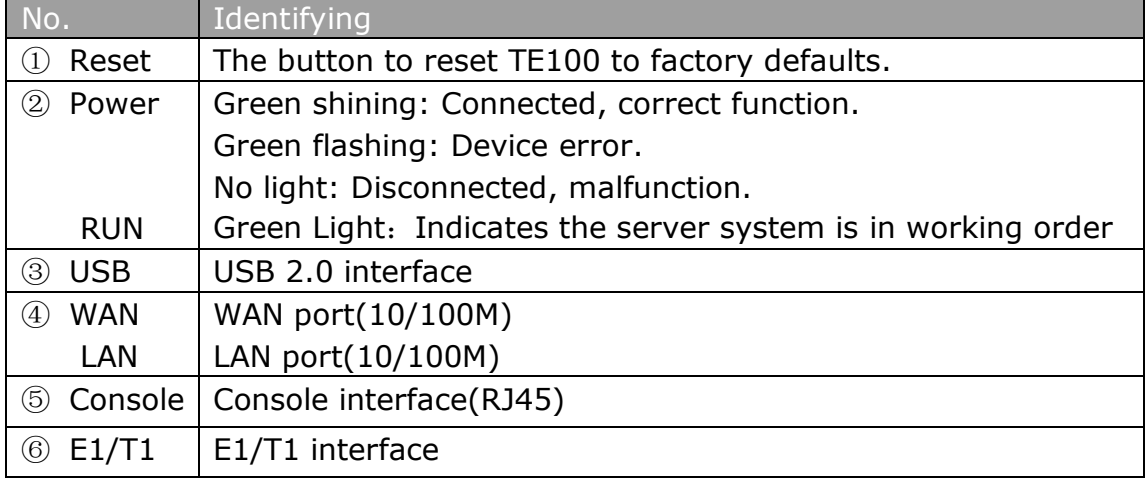

## <span id="page-4-2"></span>**2. System Setup**

## <span id="page-4-3"></span>**2.1 Connection Drawing**

TE100 provides two 10/100Mbps Ethernet ports with RJ45 interface and LED

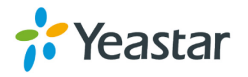

indicator. Plug Ethernet line into TE100"s Ethernet port, and then connect the other end of the Ethernet line with a hub, switch, router, LAN or WAN. Once connected, check the status of the LED indicator. A yellow LED indicates the port is in the connection process, and a green LED indicates the port is properly connected.

## <span id="page-5-0"></span>**2.2 Connecting Ethernet Line**

TE100 provides two 10/100Mbps Ethernet ports with RJ45 interface and LED indicator. Plug Ethernet line into TE100's Ethernet port, and then connect the other end of the Ethernet line with a hub, switch, router, LAN or WAN. Once connected, check the status of the LED indicator. A yellow LED indicates the port is in the connection process, and a green LED indicates the port is properly connected.

## <span id="page-5-1"></span>**2.3 Supplying Power**

Please follow the steps below to connect the TE100 unit to a power outlet:

- 1. Connect the small end of the power cable to the power input port on the TE100 back panel, and plug the other end of the cable into a 100V~240V AC power outlet.
- 2. Check the Power LED on the front panel. A solid green LED indicates that power is being supplied correctly.

## <span id="page-5-2"></span>**3 Administrator Login**

From your web browser, input the IP address of the NeoGate TE100. If this is the first time you are configuring TE100, please use the default settings below (your PC should be in the same local network with TE100):

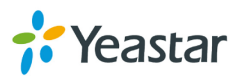

IP Address: http://192.168.5.150 Username: admin Password: password In this example, the IP address is [http://192.168.10.129.](http://192.168.10.129./) http://192.168.10.129/  $\overline{\phantom{a}}$  $\leftrightarrow$  9 192.168.10.129 **▼ ※ ▼ で <mark>8</mark> ▼ Google <Ctr P** ☆ 自 品 合 う ▼ ロ |▼ 希 |▼ D ▼ @ ↓ (1) 1 8 B |▼ | 三

**ISDN VoIP Gateway for Cost Reduction** 

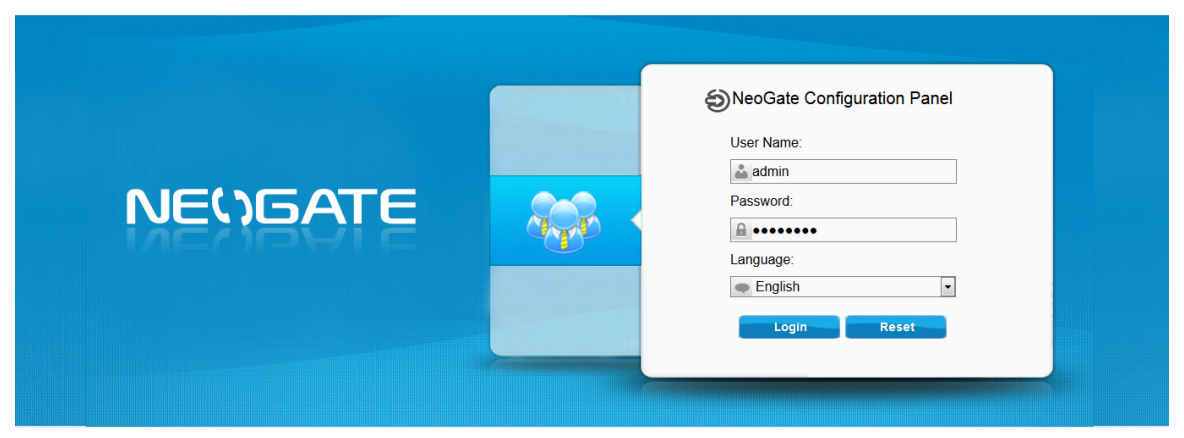

Copyright © 2006-2014 Yeastar Technology Co., Ltd. All Rights Reserved.

Figure 3-1 NeoGate Web Configuration Panel Login Page

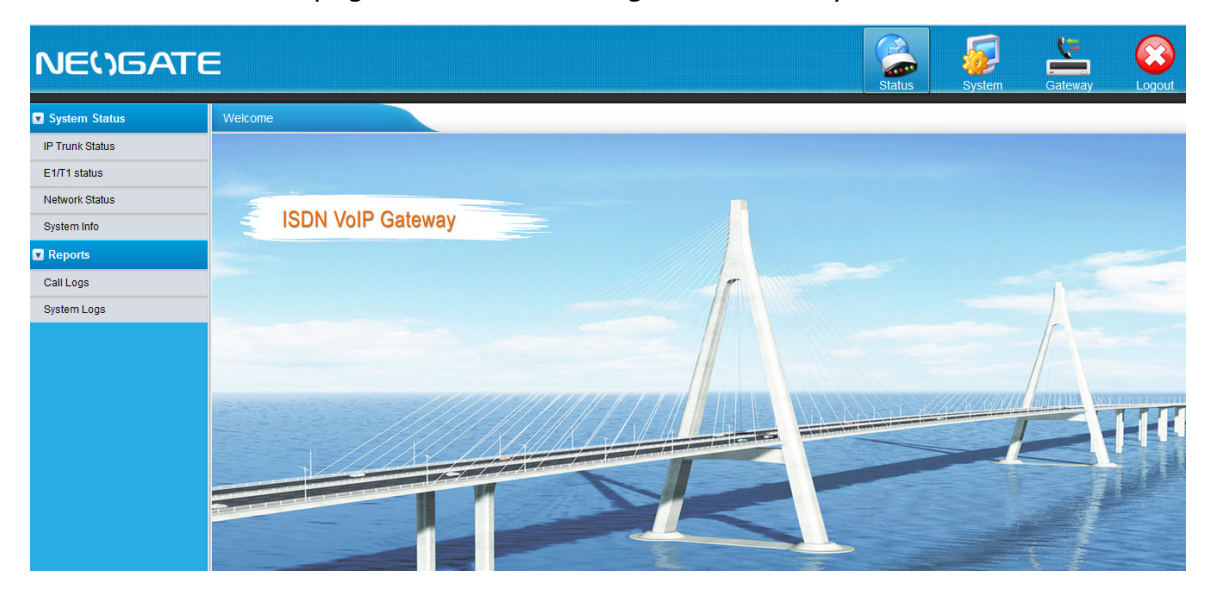

This is the welcome page of TE100 after login successfully.

Figure 3-2 NeoGate Admin Configuration Interface

## <span id="page-6-0"></span>**4. Status**

Click  $\left\| \right\|$  status to start to check the status of TE100, including the system's status and the detailed reports

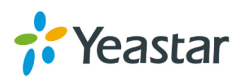

## <span id="page-7-0"></span>**4.1 System Status**

In this page, we can check the status of the system, including trunk status, network status and system information.

### <span id="page-7-1"></span>**4.1.1 IP Trunk status**

| <b>IP Trunk Status</b> |                   |            |                  |                |                     |
|------------------------|-------------------|------------|------------------|----------------|---------------------|
| <b>Status</b>          | <b>Trunk Name</b> | Type       | <b>User Name</b> | Hostname/IP    | <b>Reachability</b> |
| Registered             | U <sub>520</sub>  | <b>SIP</b> | 102              | 192.168.10.121 | OK                  |
| OK(2 ms)               | 122               | SP-SIP     |                  | 192.168.10.122 | OK(2 ms)            |
| <b>Status</b>          |                   |            | <b>Account</b>   | Type           |                     |
| Registered             |                   |            | 500              | <b>SIP</b>     |                     |

Figure 4-1 IP Trunk Staus

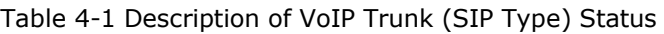

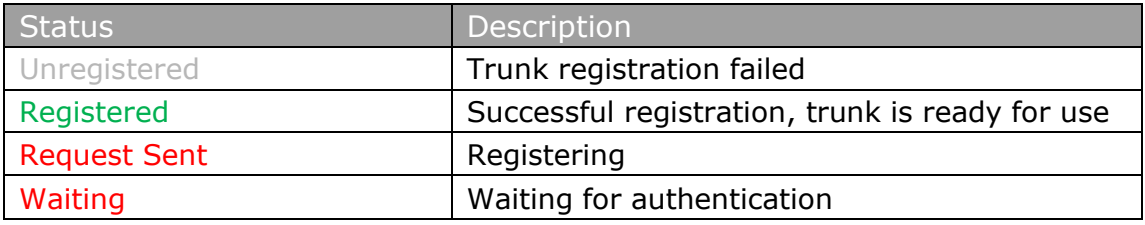

#### Table 4-2 Description of Service Provider SIP Trunk (SP-SIP Type) Status

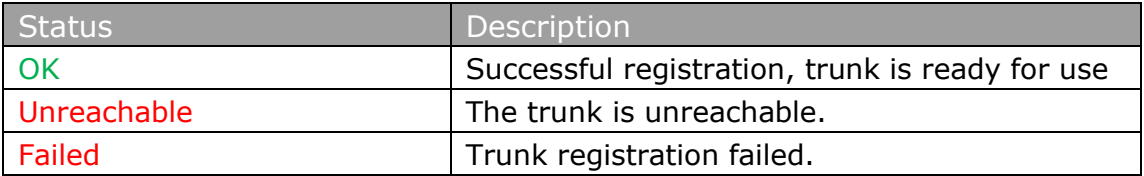

### <span id="page-7-2"></span>**4.1.2 E1/T1 Status**

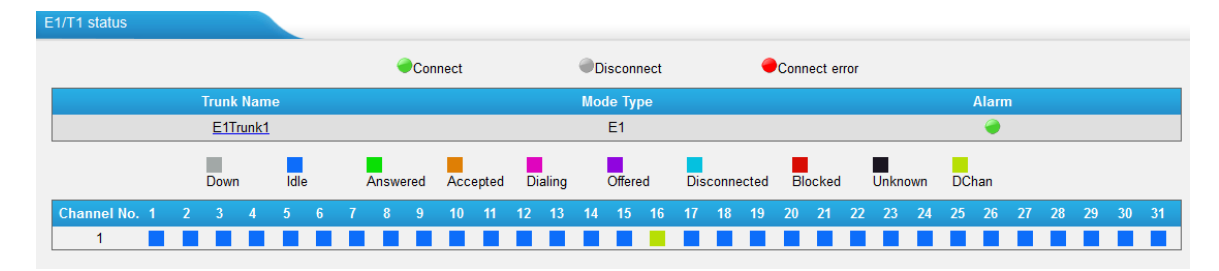

Figure 4-2 E1/T1 Status

Table 4-3 Description of E1 Trunk Status

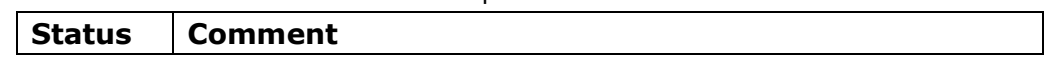

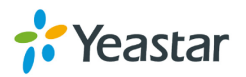

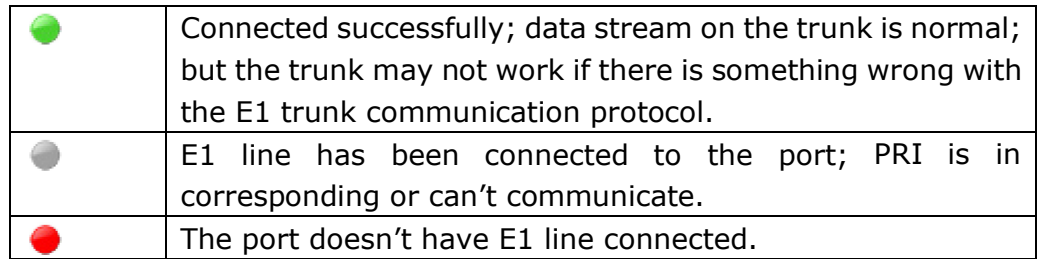

Table 4-4 Status of Each Channel of E1 Trunk

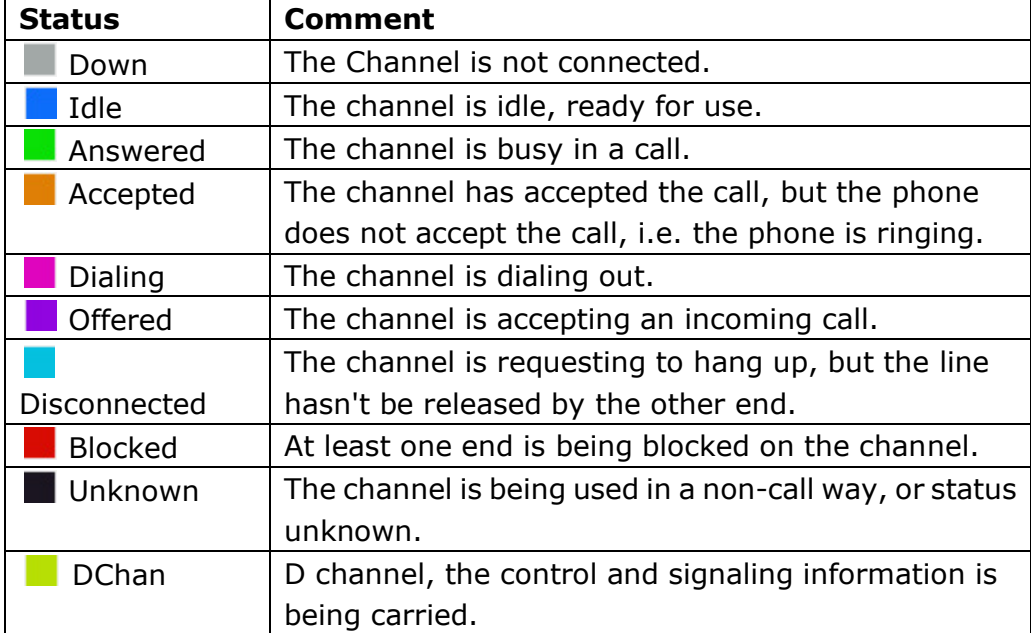

#### <span id="page-8-0"></span>**4.1.3 Network status**

Network Status

In this page, the IP address of LAN and WAN port will appear with their status.

| $LAN \otimes$         |                                |
|-----------------------|--------------------------------|
| Hostname: TE100       |                                |
|                       | MAC Address: 02:04:07:01:60:16 |
|                       | IP Address: 192.168.10.129     |
|                       | Subnet Mask: 255.255.255.0     |
|                       | Gateway: 192.168.10.1          |
|                       | Primary DNS: 192.168.10.1      |
| <b>Secondary DNS:</b> |                                |

Figure 4-3 Network Status

#### <span id="page-8-1"></span>**4.1.4 System info**

In this page, we can check the hardware/firmware version, or the disk usage of TE100.

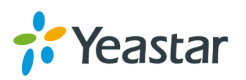

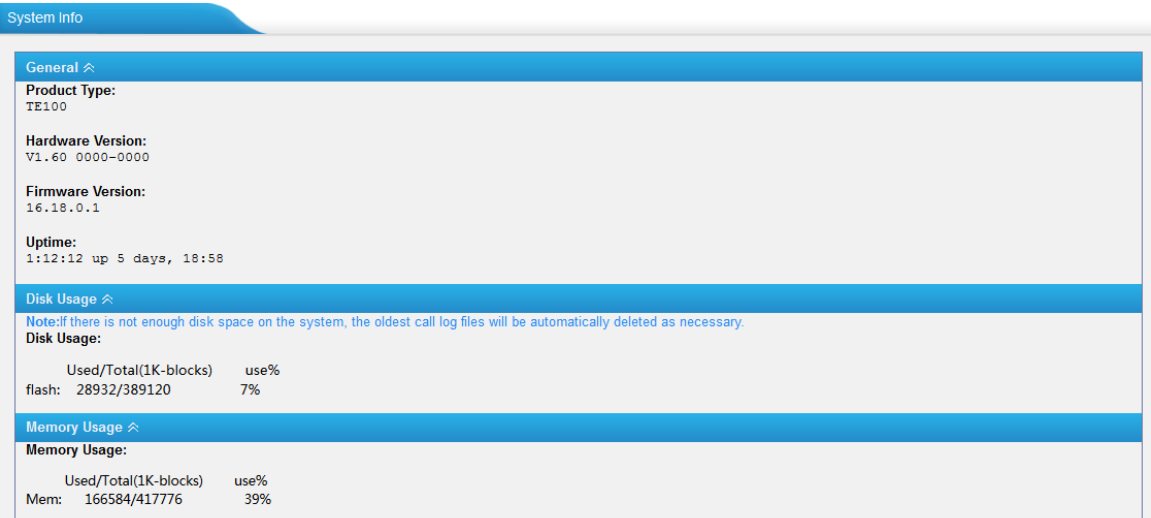

Figure 4-4 System Info

## <span id="page-9-0"></span>**4.2 Reports**

In this page, we can check the call detailed log and system log, which is used to debug the problem we meet.

### <span id="page-9-1"></span>**4.2.1 Call logs**

The call log captures all call details, including call time, caller number, callee number, call type, call duration, etc. An administrator can search and filter call data by filter the call logs by call date, caller/callee, trunk, duration, billing duration, status, or communication type.

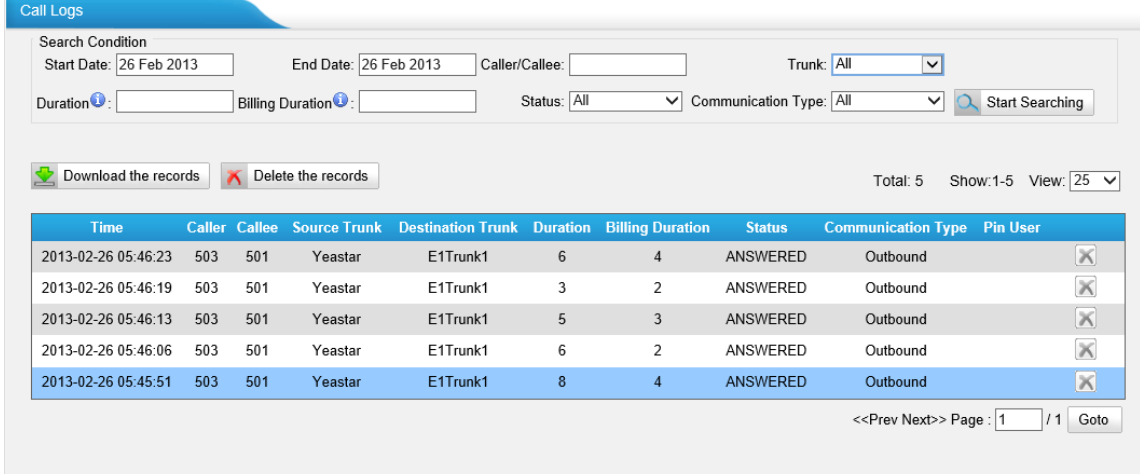

Figure 4-5 Call Logs

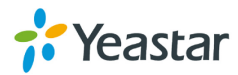

#### <span id="page-10-0"></span>**4.2.2 System logs**

You can download and delete the system logs of TE100.

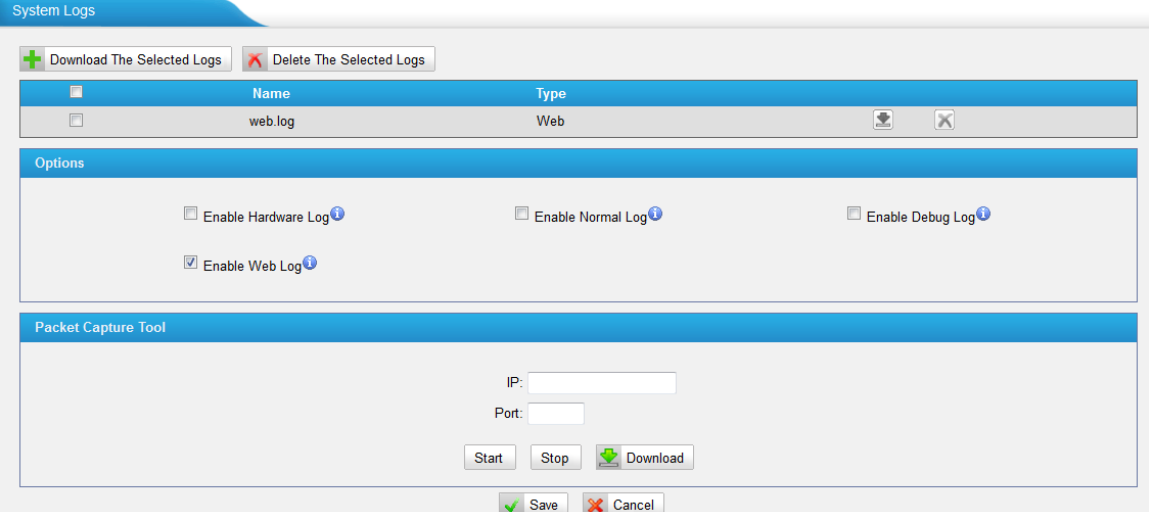

Figure 4-6 System Logs

#### **Options**

#### **·Enable Hardware Log**

Save the information of hardware; (up to 4 log files) **·Enable Normal Log**  Save the prompt information; (up to 16 log files)

#### **·Enable Web Log**

Save the history of web operations (up to 2 log files)

#### **·Enable Debug Log**

Save debug information (up to 2 log files)

#### **Packet Tool**

This feature is used to capture packets for technician. Integrate packet capture tool "Wireshark" in NeoGate. Users also could specify the destination IP address and port to get the packets.

#### **·IP**

Specify the destination IP address to get the packets.

#### **·Port**

Specify the destination Port to get the packets.

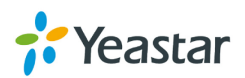

## <span id="page-11-0"></span>**5. System**

Click  $\frac{1}{s$  system to access. In this page, we can configure the network settings, firewall rules and some system preferences.

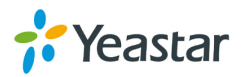

## <span id="page-12-0"></span>**5.1 Network Preferences**

#### <span id="page-12-1"></span>**5.1.1 LAN Settings**

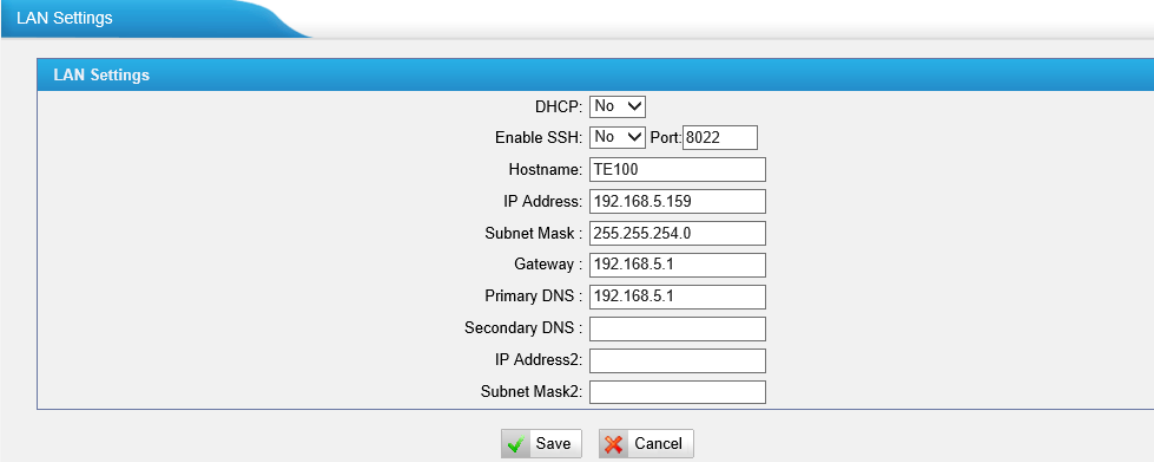

Figure 5-1 LAN Settings

#### **·DHCP**

If this option is set as yes, TE100 will act as DHCP client to get an available IP address from your local network. Not recommended or you cannot access TE100 without the right IP address.

#### **·Enable SSH**

This is the advance way to access the device, you can use the putty software to access the device. In the SSH access, you can do more advance setting and debug. It's disabled by default.

**·Port**: the default is 8022; you can change it to another one

**·Hostname** Set the host name for TE100.

**·IP Address** Set the IP Address for TE100. It is recommended to configure a static IP address for TE100 **·Subnet Mask** Set the subnet mask for TE100.

**·Gateway** Set the gateway for TE100.

**·Primary DNS** Set the primary DNS for TE100.

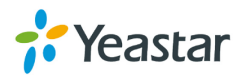

#### **·Secondary DNS**

Set the secondary DNS for TE100.

#### **·IP Address2**

Set the second IP Address for TE100.

#### **·Subnet Mask2**

<span id="page-13-0"></span>Set the second subnet mask for TE100.

#### **5.1.2 WAN Settings**

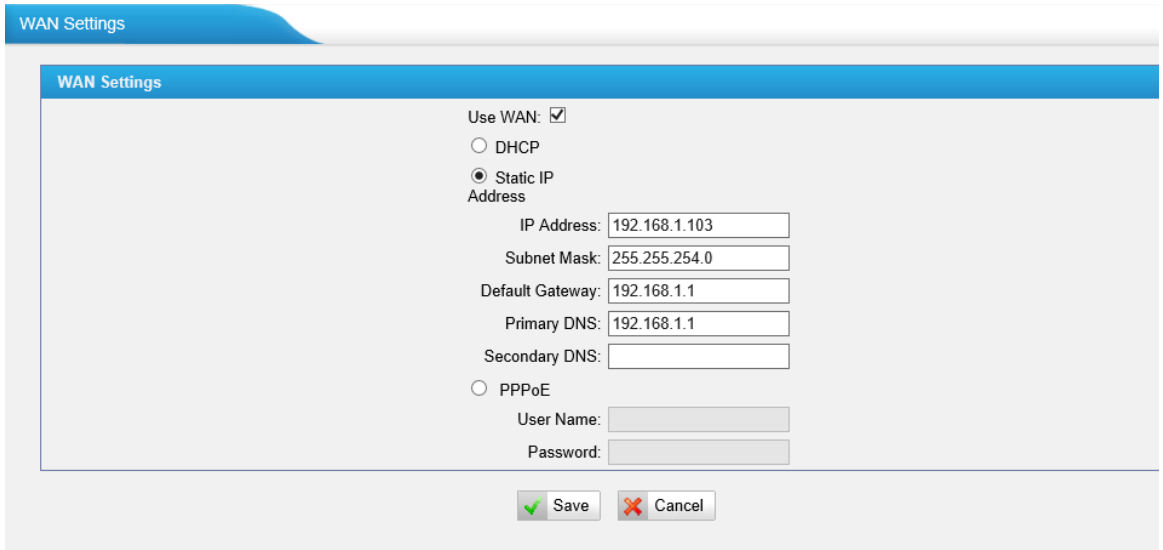

Figure 5-2 WAN Settings

3 connection types are supported: DHCP (obtain an IP automatically), PPPoE, Static IP Address.

#### **Note:**

- 1. WAN port is disabled by default.
- 2. WAN port cannot be used as a router to route the internet packages from WAN port to LAN port.

#### **·DHCP**

If your ISP says that you are connecting through DHCP or a dynamic IP address from your ISP, perform these steps:

Step1: Select **DHCP** as the WAN Connection Type.

Step2: Click **Save** button to save the settings.

Step3: Reboot the device.

Step4: Check the WAN's Status (Status $\rightarrow$  Network Status).

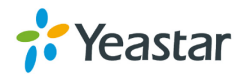

#### **·Static IP Address**

If your ISP says that you are connecting through a static or fixed IP address from your ISP, perform these steps:

Step1: Select **Static IP Address** as the WAN Connection Type.

Step2: Enter the IP Address.

Step3: Enter the Subnet Mask.

Step4: Enter the Gateway Address.

Step5: Enter the Primary DNS and Secondary DNS.

Step6: Click the **Save** button to save the settings.

Step7: Reboot the device.

Step8: Check the WAN's Status (Status $\rightarrow$  Network Status).

#### **·PPPoE**

If your DSL provider says that you are connecting through PPPoE or if you Normally enter a user name and password to access the Internet, perform these Steps:

Step1: Select **PPPoE** as the WAN Connection Type.

Step2: Enter the User Name.

Step3: Enter the Password.

Step4: Click the **Save** button to save the settings.

Step5: Reboot the device.

<span id="page-14-0"></span>Step6: Check the WAN's Status (Status $\rightarrow$  Network Status)

#### **5.1.3 DDNS settings**

DDNS(Dynamic DNS) is a method / protocol / network service that provides the capability for a networked device, such as a router or computer system using the [Internet Protocol Suite,](http://en.wikipedia.org/wiki/Internet_Protocol_Suite) to notify a [Domain Name System](http://en.wikipedia.org/wiki/Domain_Name_System) (DNS) [name](http://en.wikipedia.org/wiki/Name_server)  [server](http://en.wikipedia.org/wiki/Name_server) to change, in real time, the active DNS configuration of its configured hostnames, addresses or other information.

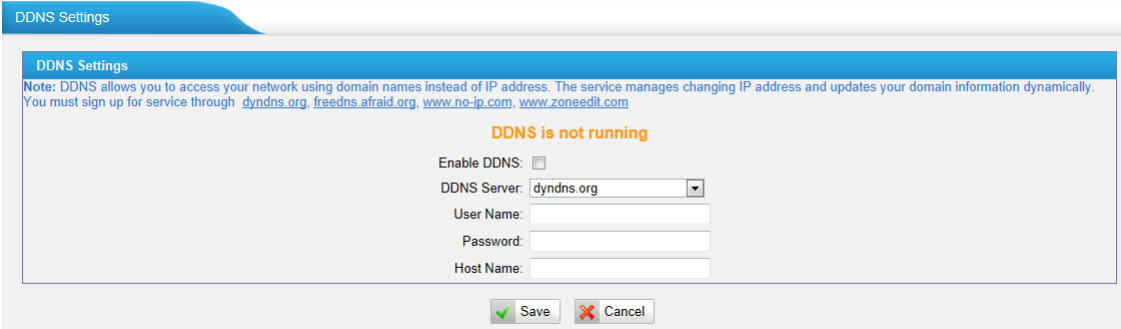

Figure 5-3 DDNS Settings

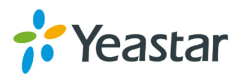

#### <span id="page-15-0"></span>**5.1.4 Static Route**

TE100 will have more than one internet connection in some situations but it has only one default gateway. You will need to set some Static Route for TE100 to force it to go out through different gateway when access to different internet. The default gateway priority of TE100 from high to low is WAN port $\rightarrow$ LAN port.

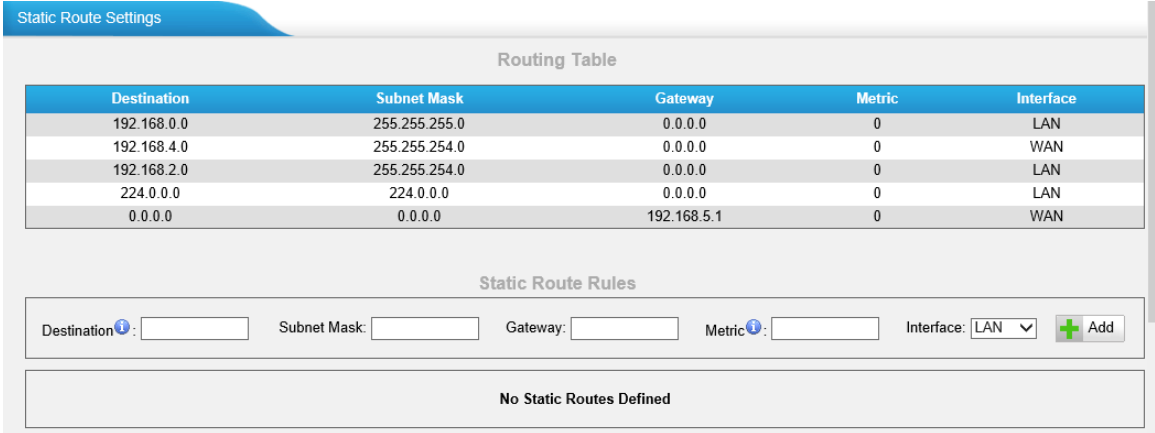

Figure 5-4 Static Route Settings

#### 1) Route Table

The current route rules of TE100.

#### **·Destination**

The destination network to be accessed to by TE100.

#### **·Subnet Mask**

Specify the destination network portion.

#### **·Gateway**

Define which gateway TE100 will go through when access to the destination network.

#### **·Metric**

The cost of a route is calculated by using what are called routing metric. Routing metrics are assigned to routes by routing protocols to provide measurable statistic which can be used to judge how useful (how low cost) a route is.

#### **·Interface**

Define which internet port to go through.

2) Static Route Rules

You can add new static route rules here.

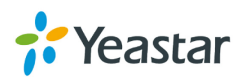

## <span id="page-16-0"></span>**5.2 Firewall Settings**

Firewalls are used to prevent unauthorized Internet users from accessing private networks connected to the Internet, especially intranets. All messages entering or leaving the intranet pass through the firewall, which examines each message and blocks those that do not meet the specified security criteria.

### <span id="page-16-1"></span>**5.2.1 Firewall Rules**

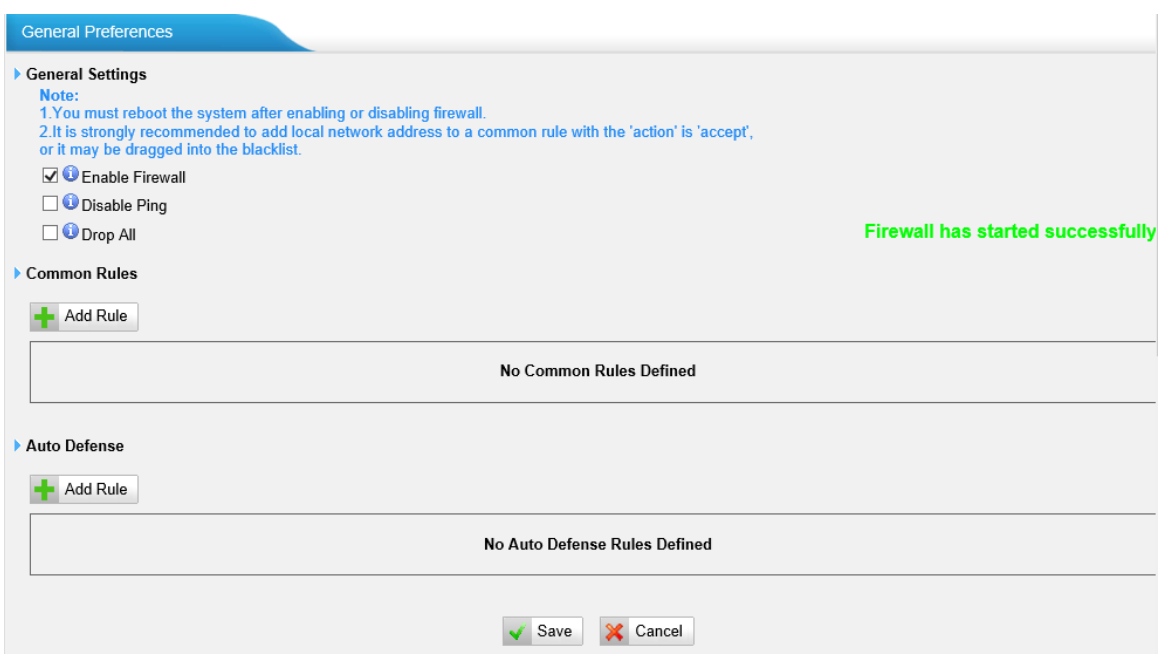

Figure 5-5 Firewall Settings

#### **1) General Settings**

#### **·Enable Firewall**

Enable the firewall to protect the device. You should reboot the device to make the firewall run successfully.

#### **·Disable Ping**

Enable this item; net ping from remote hosts will be dropped.

#### **·Drop All**

When you enable 'Drop All' feature, system will drop all packets or connection from other hosts if there are no other rules defined. To avoid locking the devices, at least one 'TCP' accept common rule must be created for port used for SSH access, port used for HTTP access and port used for CGI access.

#### **2) Common Rules**

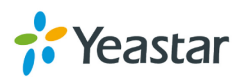

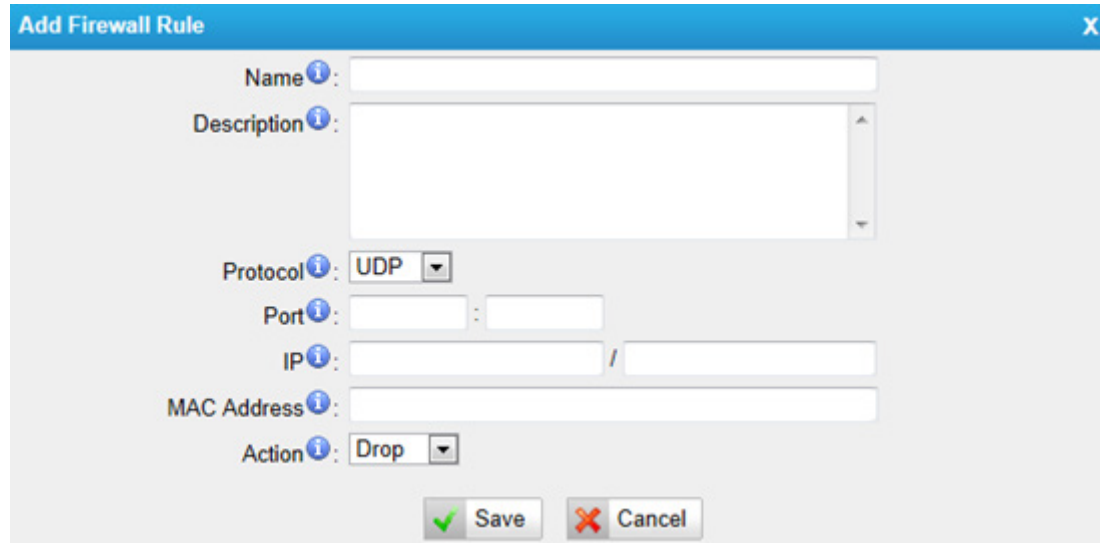

There are no default rules inside; you can create them as required

Figure 5-6 Add Firewall Rule

#### **·Name**

A name for this rule, e.g. 'HTTP'.

#### **·Description**

Simple description for this rule. E.g.: Accept the specific host to access the web interface for configuration.

#### **·Protocol**

The protocols for this rule.

#### **·Port**

Initial port should be on the left and end port should be on the right. The end port must be equal to or greater than start port.

#### **·IP**

The IP address for this rule. The format of IP address is: IP/mask Ex:192.168.5.100/255.255.255.255forIP 192.168.5.100 Ex:216.207.245.47/255.255.255.255 for IP 216.207.245.47 Ex:192.168.5.0/255.255.255.0 for IP from 192.168.5.0 to 192.168.5.255 .

#### **·MAC Address**

The format of MAC Address is  $XX:XX:XX:XX:XX:XX$ , X means 0~9 or A~F in hex, the A~F are not case sensitive.

**Note**: The MAC address of a remote device will be changed when data reach TE100. So filtering MAC address of remote devices will not work

**·Action**

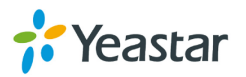

Accept: Accept the access from remote hosts. Drop: Drop the access from remote hosts. Ignore: Ignore the access.

#### **3) Auto Defense**

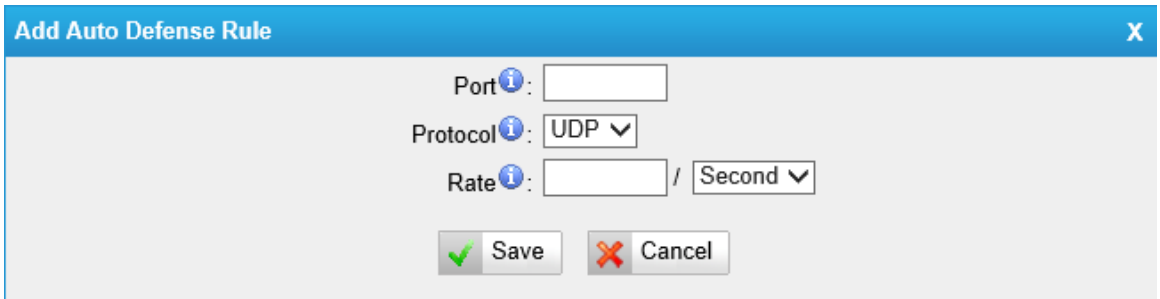

Figure 5-7 Auto Defence Rule

#### **·Port**

Auto defense port, e.g.: 8022.

#### **·Protocol**

Auto defense protocol , TCP or UDP.

#### **·Rate**

The maximum packets or connections can be handled per unit time. E.g.: (Port: 8022 Protocol: TCP Rate: 10/minute) means maximum 10 TCP connections to port 8022 can be handled per minute, the eleventh connection will be refused directly.

#### <span id="page-18-0"></span>**5.2.2 IP Blacklist**

You can set some packets accept speed rules here. When an IP address which hasn't been accepted in common rules sends packets faster than the allowed speed, it will be set as black IP address and blocked automatically.

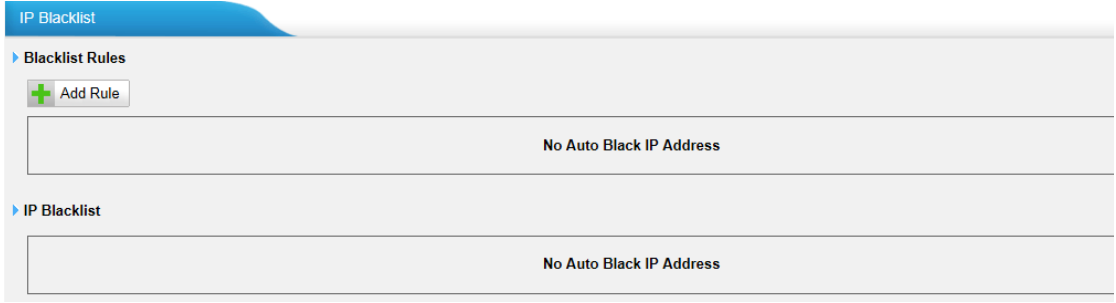

Figure 5-8 IP Blacklist

#### **1) Blacklist Rules**

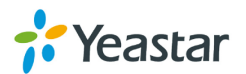

We can add the rules for IP blacklist rate as your demand.

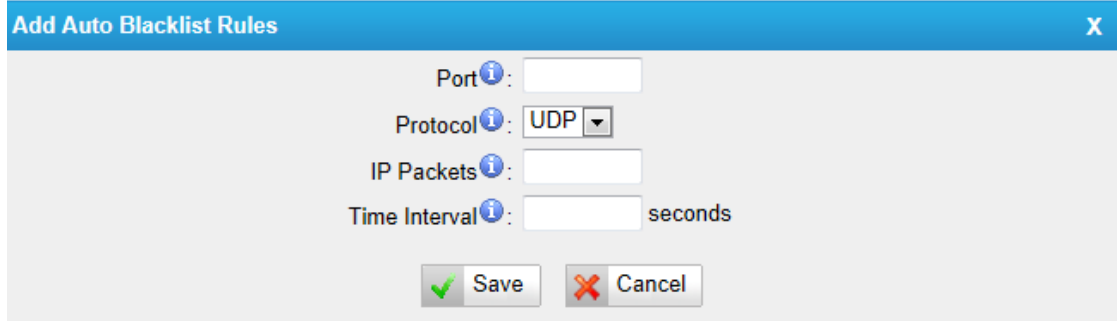

Figure 5-9 Auto Blacklist Rule

#### **·Port**

Auto defense port

#### **·Protocol**

Auto defense protocol. TCP or UDP.

#### **·IP Packets**

Allowed IP packets number in the specific time interval.

#### **·Time interval**

The time interval to receive IP packets. For example, IP packets 90,time interval 60 means 90 IP packets are allowed in 60 seconds.

#### **2) IP blacklist**

The blocked IP address will display here, you can edit or delete it as your wish.

### <span id="page-19-0"></span>**5.3 system Preferences**

#### <span id="page-19-1"></span>**5.3.1 Password Settings**

We can change the password of account 'admin' in this page, but you need to input the old password before input a new one.

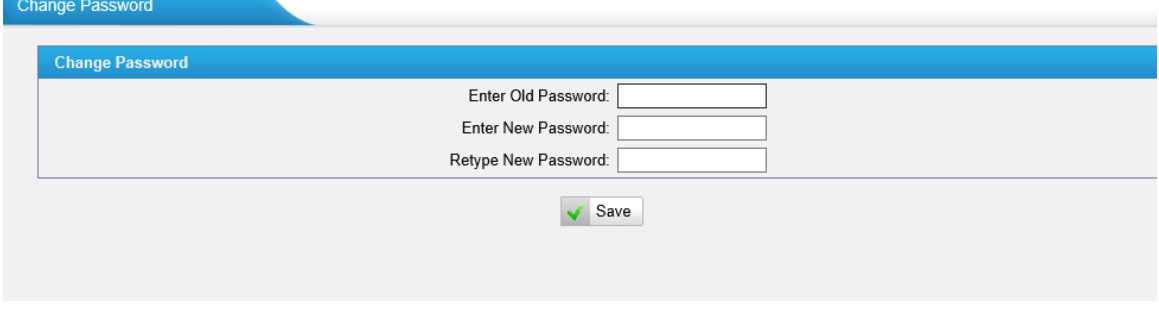

Figure 5-10 Change Password

#### **•Enter Old Password**

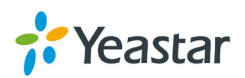

The default password of account 'admin' is '**password**'.

#### **•Enter New Password**

Input the new password

#### **•Retype New Password**

To change the password, enter the new password and click update. The system will then prompt you re-login using your new password.

#### <span id="page-20-0"></span>**5.3.2 Date and Time**

Set the date and time for TE100.

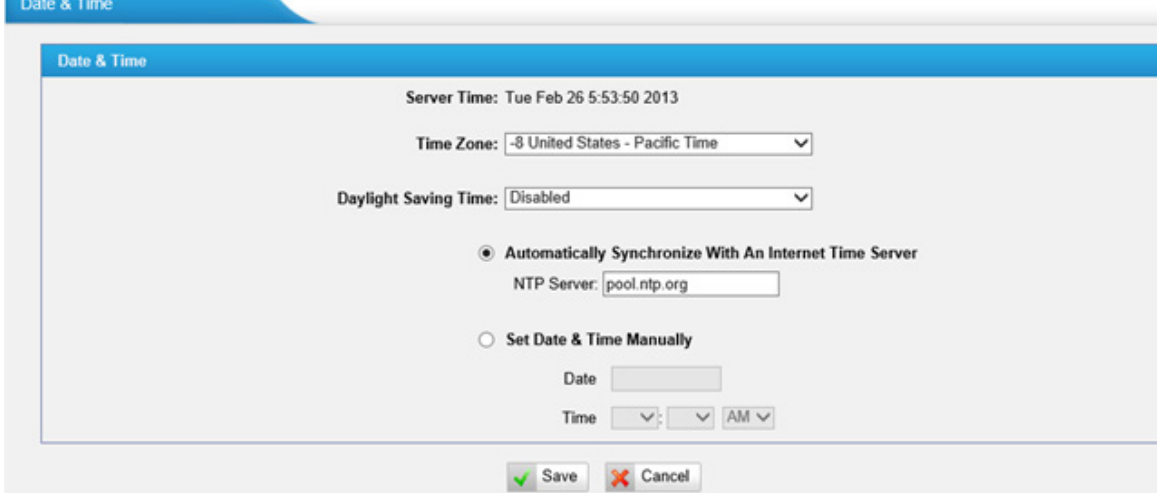

Figure 5-11 Date and Time Settings

#### **·Time Zone**

You can choose your time zone here.

#### **·Daylight Saving Time**

Set the mode to Automatic or disabled .

#### **·Automatically Synchronize With an Internet Time Server**

Input the NTP server so that TE100 will update the time automatically.

#### **·Set Date & Time Manually**

You can set the time to your local right time manually here.

#### <span id="page-20-1"></span>**5.3.3 Backup and Restore**

We can backup up the configurations before reset TE100 to factory defaults, and then restore it using this package.

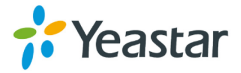

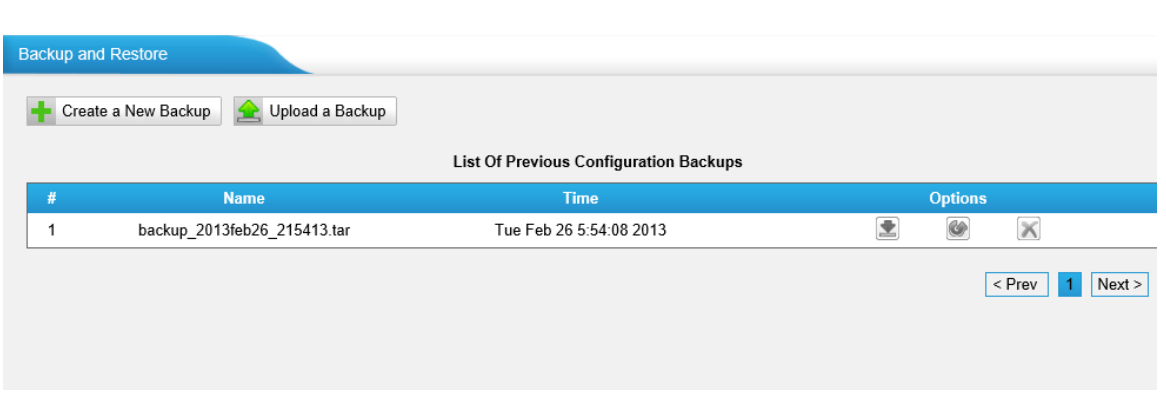

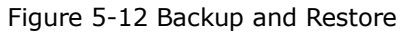

To restore the backup package, please click 'Upload a Backup', then upload it from your local PC.

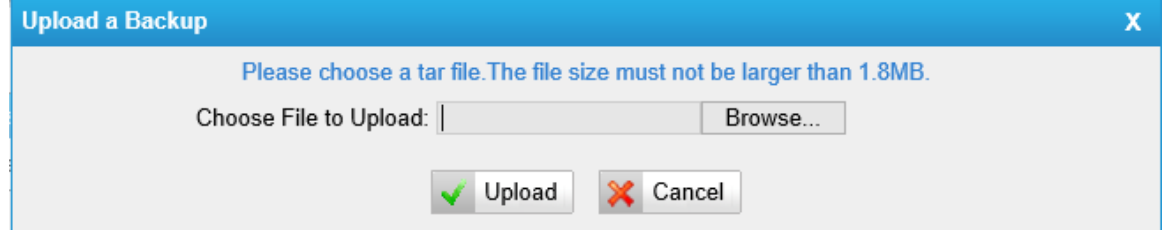

Figure 5-13 Upload a Backup

#### **Note**:

- 1. Please make sure the file size must not be larger than 1.8MB.
- 2. When you have updated the firmware version, it's not recommended to restore using old package.

#### <span id="page-21-0"></span>**5.3.4 Reset and Reboot**

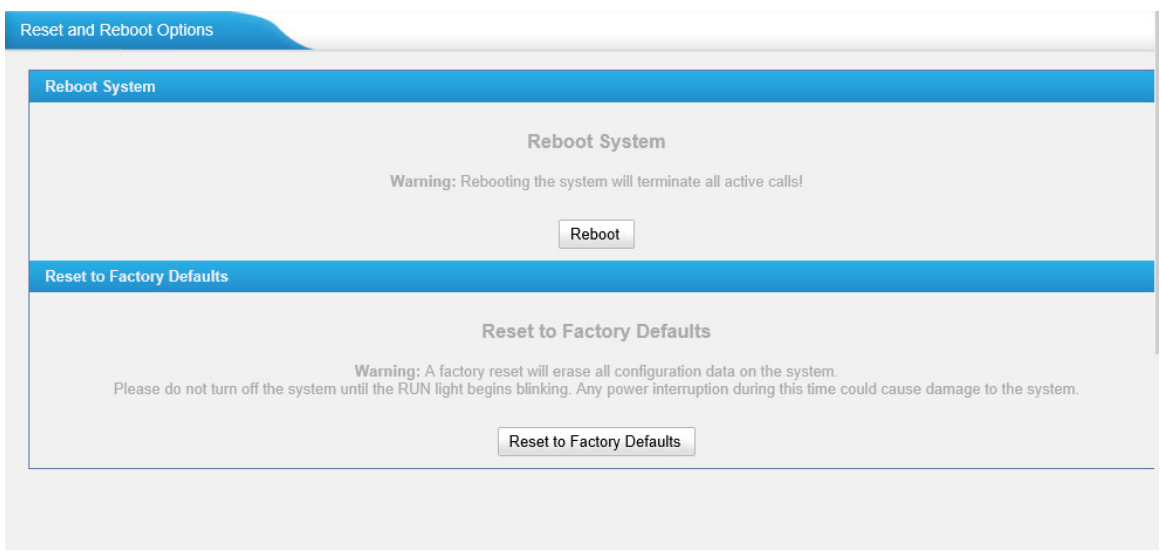

Figure 5-14 Reset and Reboot

**·Reboot System**

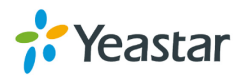

**Warning**: Rebooting the system will terminate all active calls!

#### **·Reset to Factory Defaults**

**Warning**: A factory reset will erase all configuration data on the system. Please do not turn off the system until the RUN light begins blinking. Any power interruption during this time could cause damage to the system.

#### <span id="page-22-0"></span>**5.3.5 Firmware Update**

Upgrading of the firmware is possible through the Administrator web interface using a TFTP Server or an HTTP URL.

Enter your TFTP Server IP address and firmware file location, then click start to update the firmware

#### **Note**:

1. If enabled 'Reset configuration to Factory Defaults', System will restore to factory default settings.

2. When update the firmware, please don't turn off the power. Or the system will get damaged.

3. More information for the steps to update the firmware, please refer to this link: http://www.yeastar.com/download/NeoGate\_TE100\_FirmwareUpgrade\_en.pdf

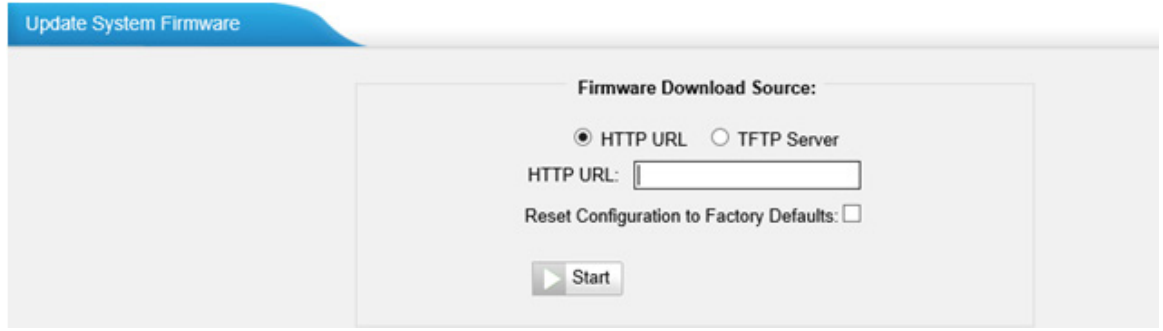

Figure 5-15 Firmware Upgrade

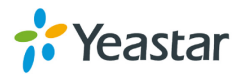

## <span id="page-23-0"></span>**6. Gateway**

## <span id="page-23-1"></span>**6.1 Digital Trunk**

On this page we can configure the details of E1 trunk, before configure anything, please make sure the cable is fine, and you have got enough information from the ISDN provider.

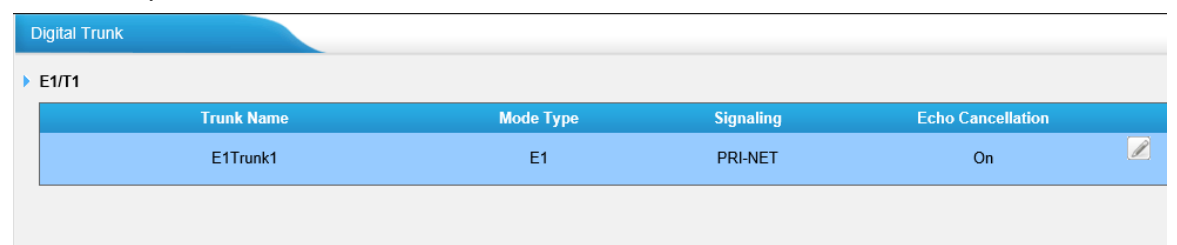

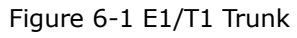

On the digital trunk page, click 'Edit' on the selected trunk and modify its properties in the popup window.

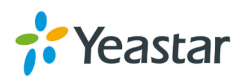

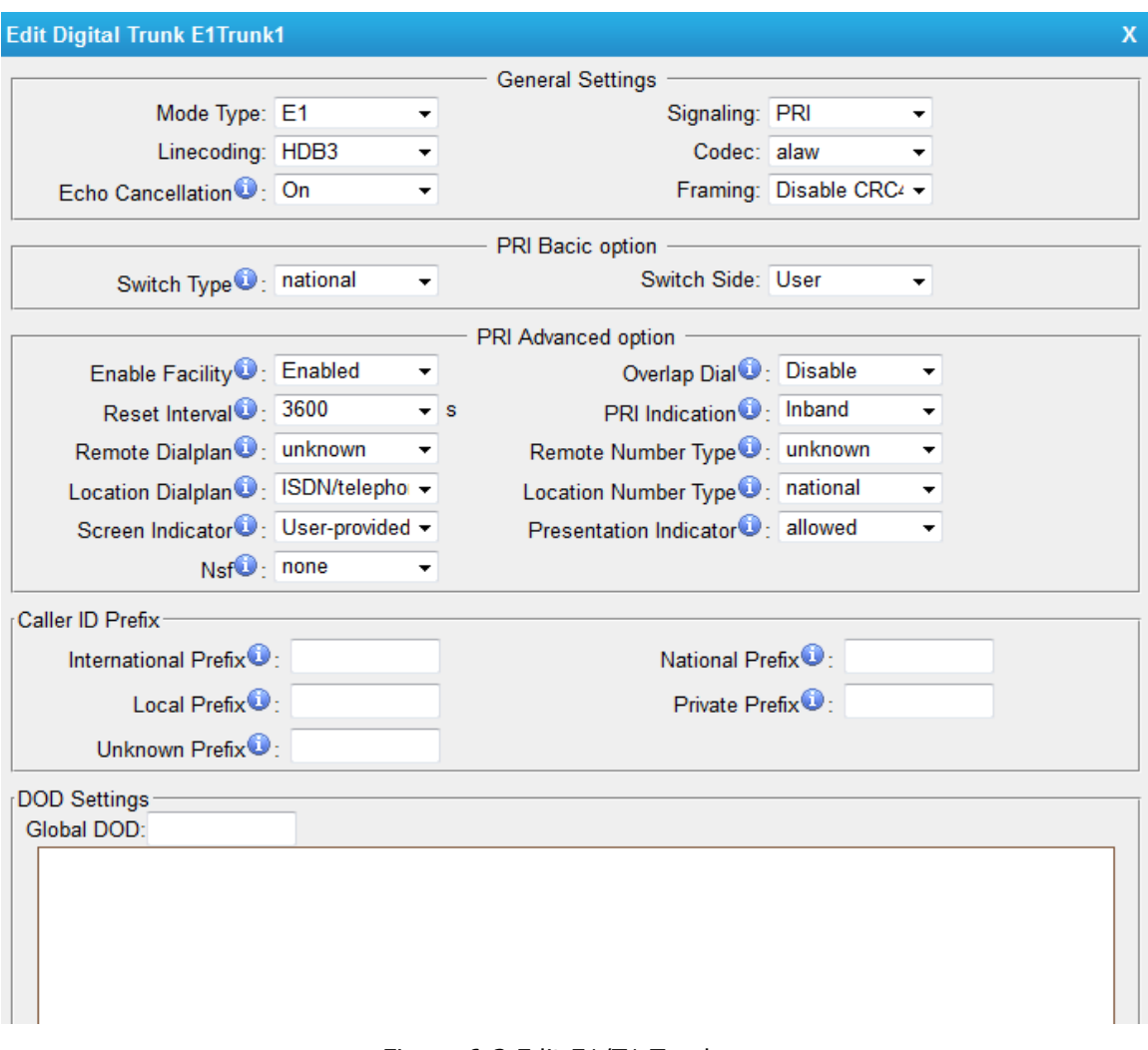

Figure 6-2 Edit E1/T1 Trunk

#### **1) General Settings**

#### **·Mode Type**

E1 / T1 / J1

#### **·Signaling**

PRI,MFC/R2,SS7

#### **.Linecoding**

HDB3, AMI, B8ZS

#### **·Codec**

Default: A-Law, U-Law.

#### **·Echo Cancellation**

This disables or enables echo cancellation, it is recommended not to turn this off.

**.Framing**

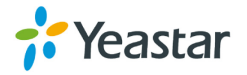

CRC Verification.

#### **2) PRI Basic Option**

#### **·Switch Type**

national: National ISDN type2 (common in the US) ni1: National ISDN type 1 dms100: Nortel DMS100 4ess: AT&T 4ESS 5ess: Lucent 5ESS euroisdn: EuroISDN qsig: Minimalistic protocol to build a "network" with two or more PBX of different vendors!

#### **.Switch Side**

User, Network

#### **3) PRI Advanced Option**

#### **.Enable Facility**

To enable transmission of facility-based ISDN supplementary services (such as caller name from CPE over facility).

#### **·Over Lap Dial**

Define whether TE200 can dial this switch using overlap digits. If you need Direct Dial-in (DDI; in German "Durchwahl") you should change this to yes, then TE200 will wait after the last digit it receives.

#### **·Reset interval**

Set the time in seconds between restart of unused channels. Some PBXs don't like channel restarts. so set the interval to a very long interval e.g. 100000000 or "never" to disable entirely. If you are in Israel, the following is important: As Bezeq in Israel doesn't like the B-Channel resets happening on the lines, it is best to set the reset interval to 'never' when installing a box in Israel. Our past experience also shows that this parameter may also cause issues on local switches in the UK and China.

#### **·PRI Indication**

Tells how Device should indicate Busy () and Congestion() to the switch/user. Accepted values are:

inband: Device plays indication tones without answering; not available on all PRI/BRI subscription lines .

outofband: Device disconnects with busy/congestion information code so the switch will play the indication tones to the caller. Busy() will now do same as setting PRI CAUSE=17 and Hangup().

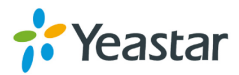

**·Remote Dialplan** Called number type

**·Remote Number Type** Called number identification

**·Location Dialplan** Calling number type

**·Location Number Type**

Calling number identification

#### **Screen Indicator(SI)**

The SI provides information on the source and the quality of the provided information.

#### **.Presentation Indicator(PI)**

The PI provides instructions on whether or not the provided calling line identity is allowed to be presented, or indicates that the number is not available.

#### **·Nsf**

Used with AT&T PRIs. If outbound calls are being rejected due to "Mandatory information element missing" and the missing IE is 0x20, then you need this setting

#### **4) Caller ID Prefix**

#### **·International Prefix**

When there are international calls coming in via this BRI trunk, the International Prefix you have set here will be added before the CID. So you can know this is an international call before you answer it.

#### **·National Prefix**

When there are national calls coming in via this BRI trunk, the National Prefix you have set here will be added before the CID. So you can know this is a national call before you answer it.

#### **·Local Prefix**

When there are Local calls coming in via this BRI trunk, the Local Prefix you have set here will be added before the CID. So you can know this is a local call before you answer it.

#### **·Private Prefix**

When there are Private calls coming in via this BRI trunk, the Private Prefix you

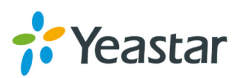

have set here will be added before the CID. So you can know this is a Private call before you answer it.

#### **·Unknown Prefix**

When there are calls with unknown number coming via this BRI trunk, the Unknown Prefix you set here will be shown as the caller ID.

#### **5) DOD Settings**

DOD (Direct Outward Dialing) means the caller ID displayed when dialing out, before configure this, please make sure the provider supports this feature

#### **·Global DOD**

Global direct outward dialing number.

### <span id="page-27-0"></span>**6.2 VoIP settings**

In this page, we can create VoIP trunk and the trunk group for routing, and some SIP settings and the general preferences.

#### <span id="page-27-1"></span>**6.2.1 VoIP trunk**

There are 3 types of trunks listed in this page, 'Account, Trunk and Service Provider'.

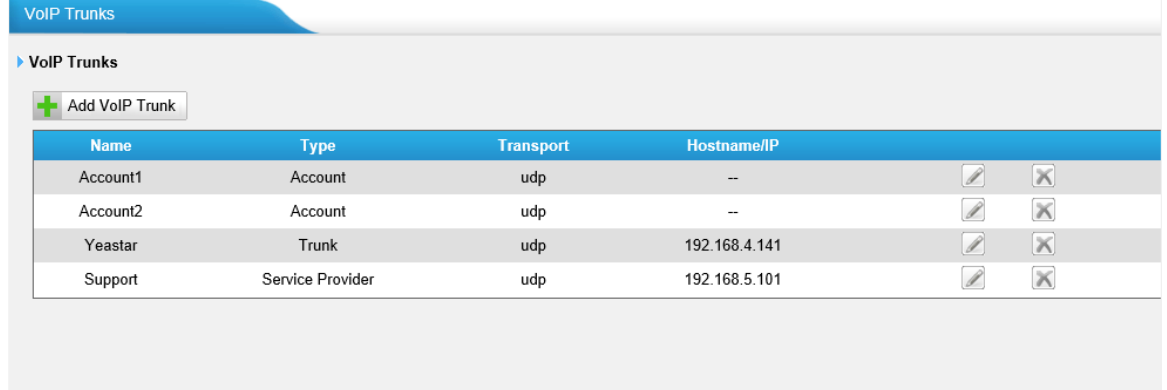

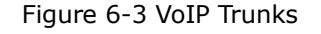

#### **1) Account**

Its an SIP account created in TE100 so that the other devices can register SIP trunk at their side using these information.

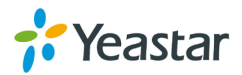

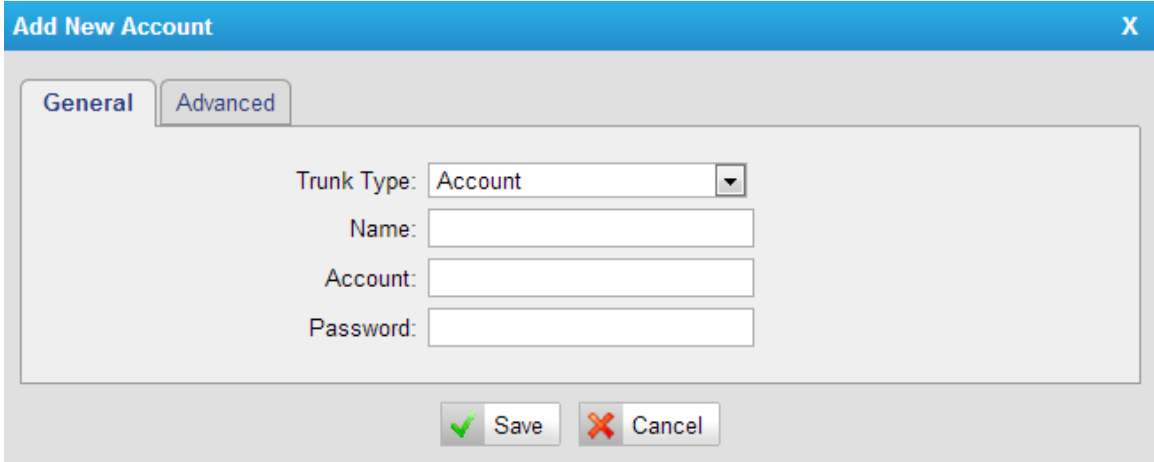

Figure 6-4 SIP Account

#### **·Trunk type:**

Choose the type of trunk, for example 'Account'.

#### **·Name:**

Input the name of this account trunk.

#### **·Account:**

Design the account for other device to register to.

#### **·Password:**

Design the password for other device to register to.

#### **·Caller ID:**

Design the caller ID to dial out via this account.

#### **2) Trunk**

It's a SIP trunk configured in TE100 to register to the SIP provider, please make sure this trunk is working fine in advance with provider before configuring TE100.

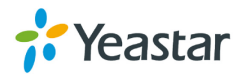

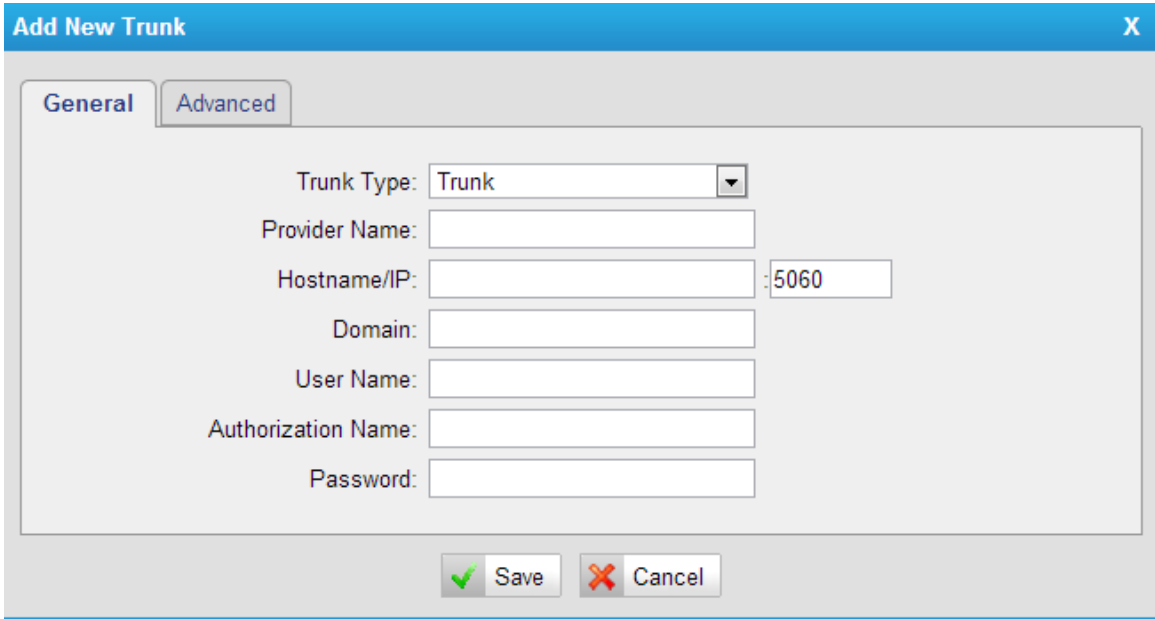

Figure 6-5 VoIP Trunk

#### **·Provider name:**

A unique label to help you identify this trunk when listed in outbound rules, incoming rules etc. Ex: 'yeastar'.

#### **·Hostname/IP:**

Service provider's hostname or IP address. 5060 is the standard port number used by SIP protocol. Don't change this part if it is not required.

#### **·Domain:**

VoIP provider's server domain name.

#### **·Username**

User name of sip account, which is used for sip trunk registration.

#### **·Authorization name**

Used for SIP authentication. Leave this blank if not required.

#### **·Password**

Password of SIP account.

#### 3) Service provider

This is service provider trunk (peer to peer mode), which authorized using IP address only. If you have got a trunk with IP address only, please choose this type.

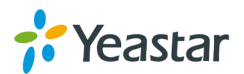

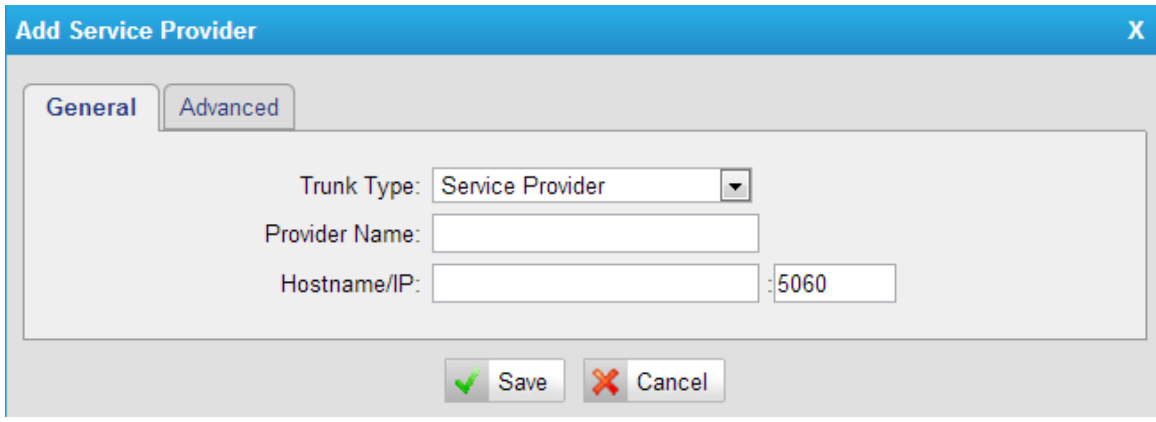

Figure 6-6 Service Provider SIP Trunk

#### **·Trunk type:**

Choose 'service provider' type.

#### **·Provider Name**

A unique label would help to you identify this trunk. Ex: 'Provider2'.

#### **·Hostname/IP**

Service provider's hostname or IP address.

**Note**: 5060 is the standard port number used by SIP protocol. Don't change this part if it is not required.

#### <span id="page-30-0"></span>**6.2.2 SIP Settings**

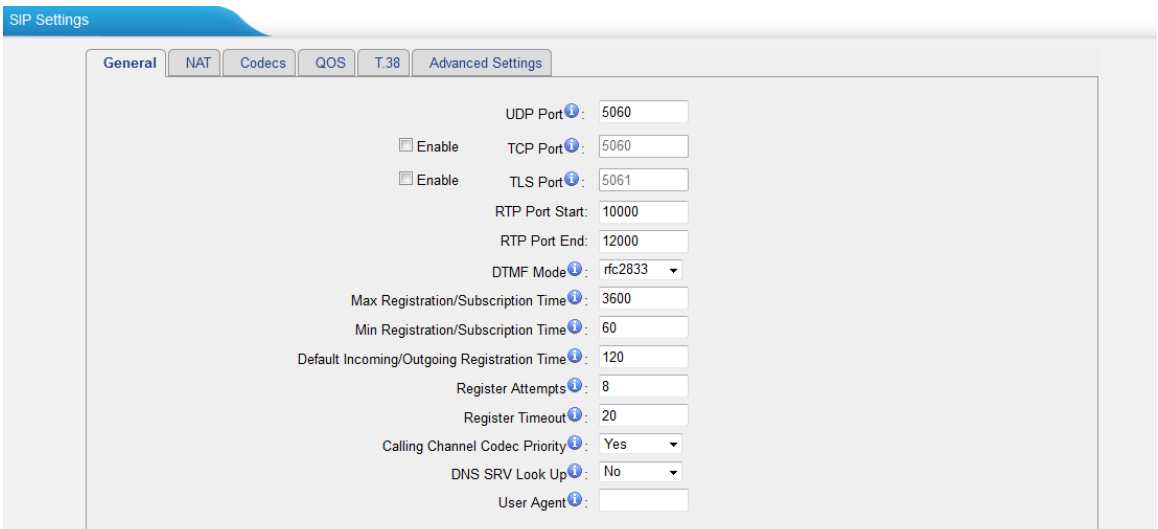

Figure 6-7 General Settings

#### **1) General**

#### **·UDP Port**

Port use for sip registrations, Default is 5060.

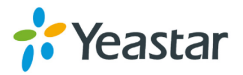

#### **·TCP Port**

Port use for sip registrations, Default is 5060.

**·TLS Port** Port use for sip registrations, Default is 5061.

**·RTP Port Start** Beginning of RTP port range.

**·RTP Port End** End of RTP port range.

#### **·DTMF Mode**

Set default mode for sending DTMF. Default setting: rfc2833.

#### **·Max Registration/Subscription Time**

Maximum duration (in seconds) of a SIP registration. Default is 3600 seconds.

#### **·Min Registration/Subscription Time**

Minimum duration (in seconds) of a SIP registration. Default is 60seconds.

#### **·Default Incoming/Outgoing Registration Time**

Default Incoming/Outgoing Registration Time: Default duration (in seconds) of incoming/outgoing registration.

#### **·Register Attempts**

The number of SIP REGISTER messages to send to a SIP Registrar before giving up. Default is 8 times.

#### **·Register Timeout**

Number of seconds to wait for a response from a SIP Registrar before timed out . Default is 20 seconds.

#### **·Calling Channel Codec Priority**

Once enabled, when dialing out via SIP/SPS trunks, the codec of calling channel will be selected in preference. If not, TE100 will follow the priority in your SIP/SPS trunks.

#### **·DNS SRV Look Up**

Please enable this option when your SIP trunk contains more than one IP address.

**·User Agent**

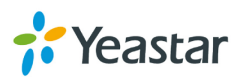

To change the user agent parameter of asterisk, you should change it if needed.

#### **2) NAT**

**P** Settings

**Note**: Configuration of this section is only required when using remote registry.

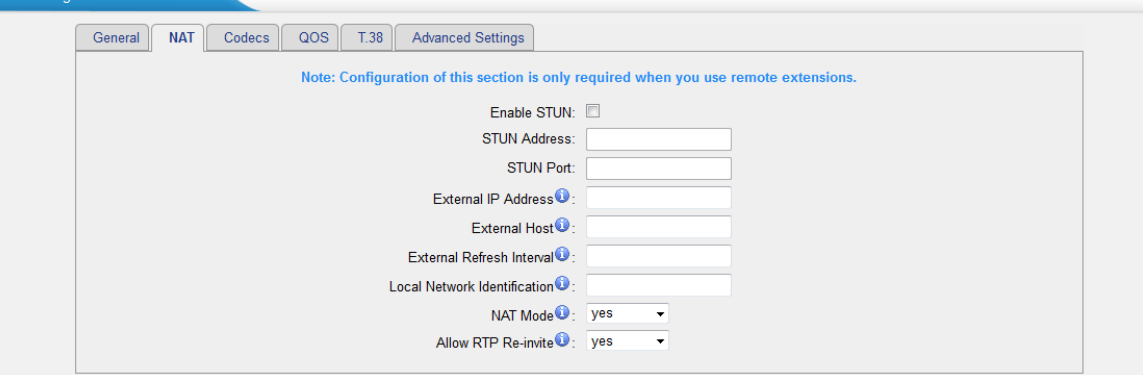

Figure 6-8 NAT Settings

#### **·Enable STUN**

STUN (Simple Traversal of UDP through NATs) is a protocol for assisting devices behind a NAT firewall or router with their packet routing.

#### **·STUN Address**

The STUN server allows clients to find out their public address, the type of NAT they are behind and the internet side port associated by the NAT with a particular local port. This information is used to set up UDP communication between the client and the VOIP provider and so establish a call.

#### **·External IP Address**

The IP address that will be associated with outbound SIP messages if the system is in a NAT environment.

#### **·External Host**

Alternatively you can specify an external host, and the system will perform DNS queries periodically.

This setting is only required when your public IP address is not static. It is recommended that a static public IP address be used with this system. Please contact your ISP for more information.

#### **·External Refresh Interval**

If an external host has been supplied, you may specify how often the system will perform a DNS query on this host. This value is specified in seconds.

#### **·Local Network Identification**

Used to identify the local network using a network number/subnet mask pair when the system is behind a NAT or firewall.

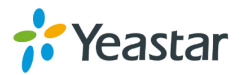

Some examples of this are as follows:

'192.168.0.0/255.255.0.0' : All RFC 1918 addresses are local networks;

'10.0.0.0/255.0.0.0' : Also RFC1918;

'172.16.0.0/12':AnotherRFC1918withCIDRnotation;

'169.254.0.0/255.255.0.0' : Zero conf local network.

Please refer to RFC1918 for more information.

#### **·NAT Mode**

Global NAT configuration for the system. The options for this setting are as follows:

Yes = Use NAT. Ignore address information in the SIP/SDP headers and reply to the sender's IP address/port.

No = Use NAT mode only according to RFC3581.

Never = Never attempt NAT mode or RFC3581 support.

Route = Use NAT but do not include report in headers.

#### **·Allow RTP Reinvite**

By default, the system will route media steams from SIP endpoints through itself. Enabling this option causes the system to attempt to negotiate the endpoints to route packets to each other directly, bypassing the system. It is not always possible for the system to negotiate endpoint-to-endpoint media routing.

#### **3) Codecs**

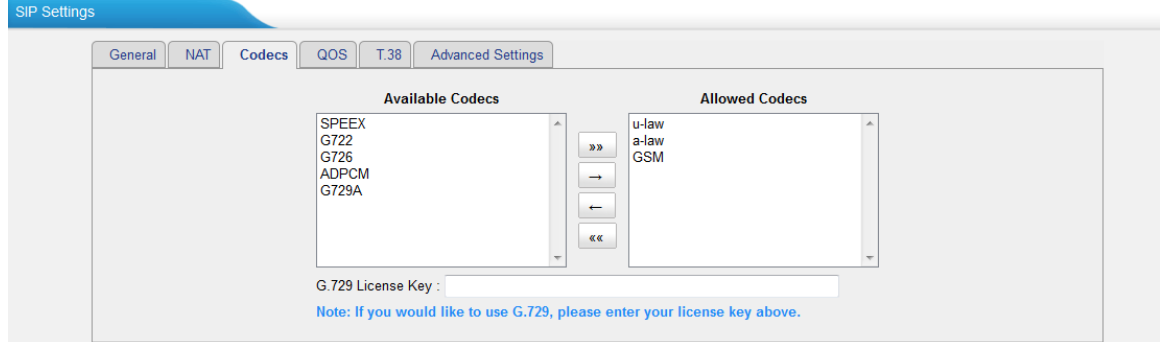

Figure 6-9 Codec Settings

A codec is a compression or decompression algorithm that used in the transmission of voice packets over a network or the Internet.

**u-law:** A PSTN standard codec, used in North America, that provides very good voice quality and consumes 64kbit/s in each direction (receiving and transmitting) of a VoIP call.

**a-law:** A PSTN standard codec, used outside of North America, that provides very good voice quality and consumes 64kbit/s in each direction (receiving and transmitting) of a VoIP call.

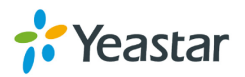

**GSM:** A wireless standard codec, used worldwide, that provides adequate voice quality and consumes 13.3kbit/s in each direction (receiving and transmitting) of a VoIP call. GSM is supported by many VoIP phones.

**SPEEX:** Speex is an Open Source/Free Software patent-free audio compression format designed for speech. The Speex Project aims to lower the barrier of entry for voice applications by providing a free alternative to expensive proprietary speech codecs. Moreover, Speex is well-adapted to Internet applications and provides useful features that are not present in most other codecs.

**G.722:**G.722 is a wideband speech coding algorithms which supports the bit rate of 64, 56 and 48kbps wideband. It's a broadband voice encoding of G series.

**G.726:** A PSTN codec, used worldwide, that provides good voice quality and consumes 32kbit/s in each direction (receiving and transmitting) of a VoIP call. G.726 is supported by some VoIP phones.

#### **ADPCM, G.729A, H261, H263, H263p, H264,MPEG4**.

**Note:** If you would like to use G.729, please enter your license.

#### **4) QOS**

| <b>SIP Settings</b>                            |                                      |              |                          |
|------------------------------------------------|--------------------------------------|--------------|--------------------------|
| QOS<br>T.38<br><b>NAT</b><br>Codecs<br>General | <b>Advanced Settings</b>             |              |                          |
|                                                | Tos SIP: CS3<br>$\blacktriangledown$ | Cos SIP: 3   | $\overline{\phantom{a}}$ |
| Tos Audio: EF                                  | $\blacktriangledown$                 | Cos Audio: 5 | $\blacktriangledown$     |

Figure 6-10 QoS

QoS (Quality of Service) is a major issue in VOIP implementations. The issue is how to guarantee that packet traffic for a voice or other media connection will not be delayed or dropped due interference from other lower priority traffic. When the network capacity is insufficient, QoS could provide priority to users by setting the value.

#### **5) T.38**

Settings on this page is for the purpose of improving receiving and sending T.38 FAX.

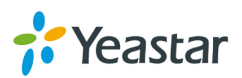

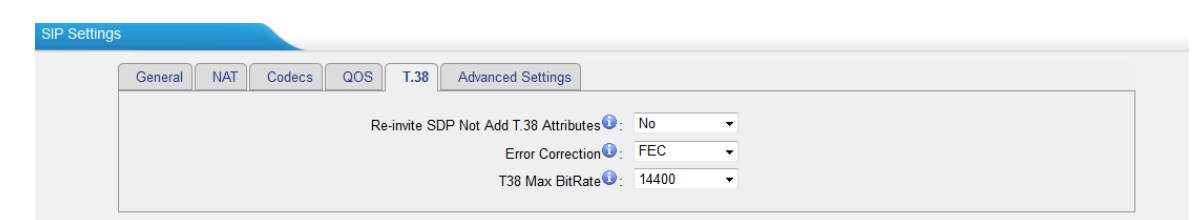

Figure 6-11 T.38 Settings

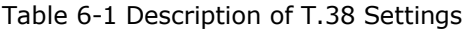

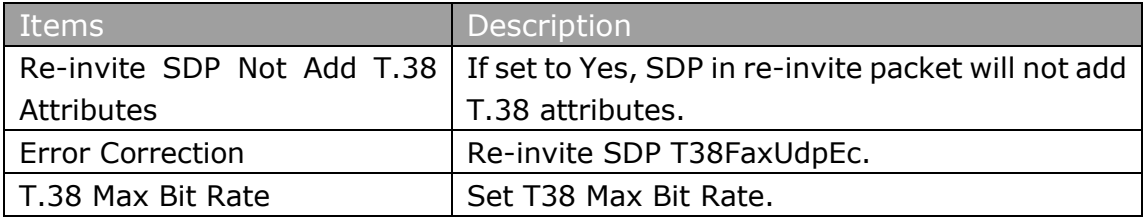

#### **6) Advanced Settings**

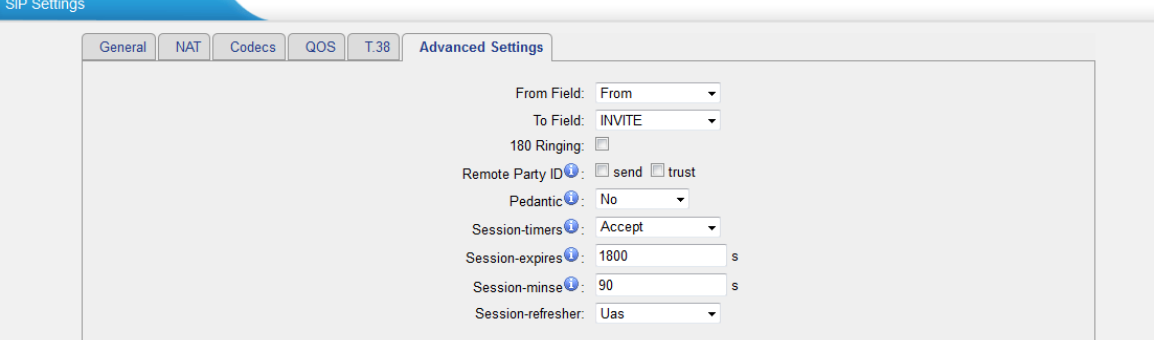

Figure 6-12 Advanced Settings

#### **·From Field**

Where to get the caller ID in sip packet.

#### **·To Field**

Where to get the DID in sip packet.

#### **·180 Ringing**

It is set when the telecom provider needs. Usually it is not needed.

#### **·Qualify**

Send check alive packets to the sip provider.

#### **·Remote Party ID**

Whether send Remote-Party-ID on SIP header. Default no.

#### **·Allow Guest**

Whether allow anonymous registration extension. Default: no. This option is used to avoid some anonymous calls by hackers.

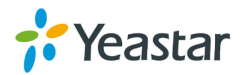

#### **·Pedantic**

Enable pedantic parameter. Default: no.

#### **·Session -timers**

Enable sesstion-timer mode, default: yes.

#### **·Sesstion-expires**

The max refresh interval.

#### **·Sesstion-minse**

The min refresh interval, which mustn't be less than 90s .

#### **·Sesstion-refresher**

Choose sesstion-refersher, the default is Uas.

#### <span id="page-36-0"></span>**6.2.3 Trunk Group**

Trunk group is a new feature that allowed adding some trunks into a group, which we can use it in the 'routing rules'.

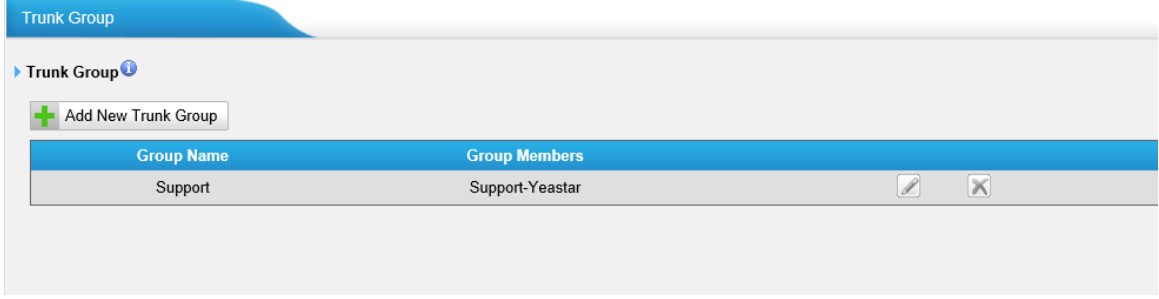

Figure 6-13 Trunk Group

Click 'Add New Trunk Group'.

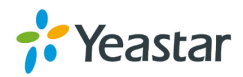

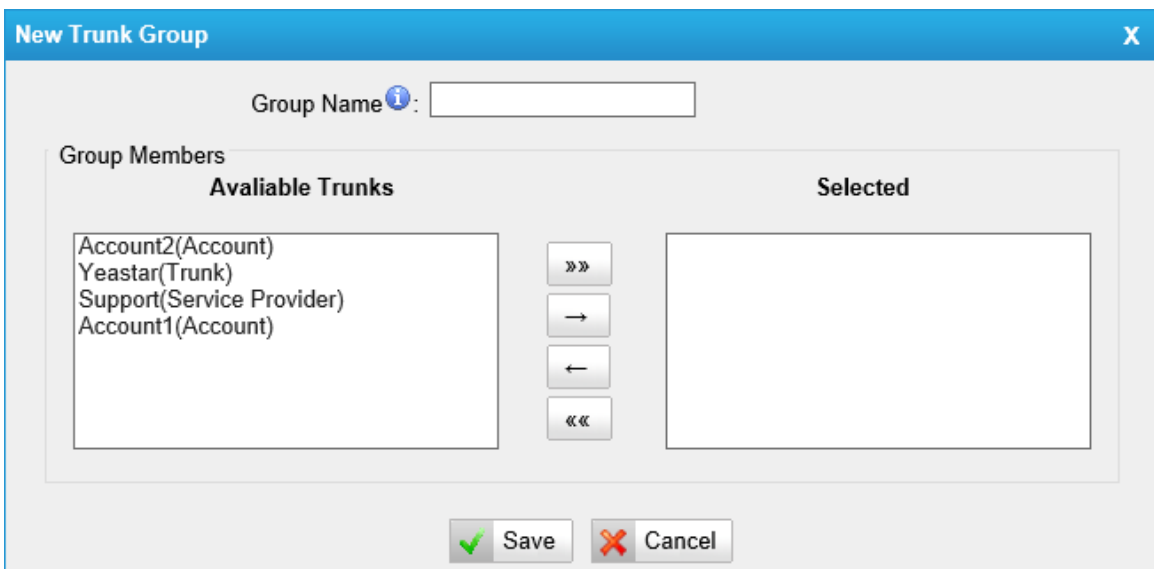

Figure 6-14 Edit Trunk Group

#### **Group name**

Input the name of this group.

#### **Group members**

All the SIP trunk you created will be listed here, please choose the approperate trunk to the right side as a group.

#### <span id="page-37-0"></span>**6.2.4 General Preferences**

This is the general preferences of TE100

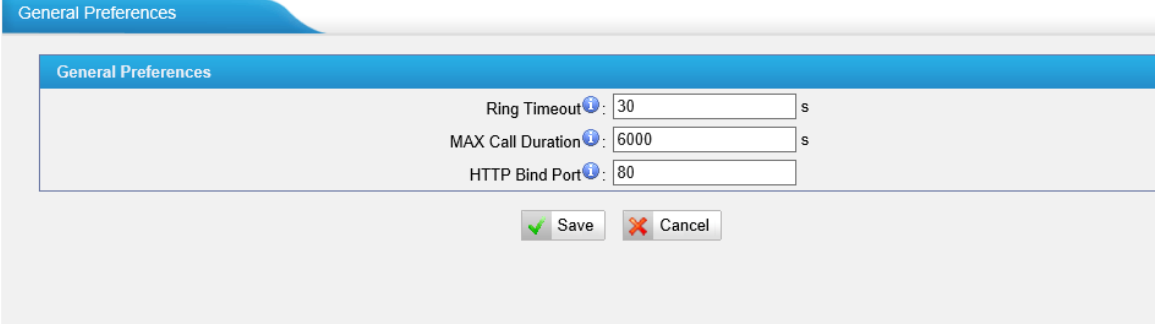

Figure 6-15 General Preference

#### **·Ring Timeout**

Number of seconds to ring a device before handling the call, default value is 30s.

#### .**MAX call duration**

The absolute maximum amount of time permitted for a call. A setting of 0 disables the timeout. Default value is 6000s.

#### **·HTTP bind port/Web Access Port**

Port to use for HTTP sessions. Default: 80

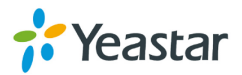

<span id="page-38-0"></span>**Note**: please reboot the system to take effect.

## **6.3 Routes Settings**

There are two default routes to route the calls from E1 to SIP and SIP to E1. In this page, we can route the call from one trunk to another trunk or a trunk group.

| <b>Routes List</b> |                          |                              |                               |              |  |  |  |  |
|--------------------|--------------------------|------------------------------|-------------------------------|--------------|--|--|--|--|
| Routes List        |                          |                              |                               |              |  |  |  |  |
| Add New Route      |                          |                              |                               |              |  |  |  |  |
| <b>Route name</b>  | <b>DID Number</b>        | <b>Outbound Dial Pattern</b> | <b>Inbound Caller Pattern</b> |              |  |  |  |  |
| E1_to_SIP          | $\qquad \qquad -$        | Χ.                           | Χ.                            | $\mathbb{X}$ |  |  |  |  |
| SIP_to_E1          | $\overline{\phantom{m}}$ | Х.                           | Х.                            |              |  |  |  |  |
|                    |                          |                              |                               |              |  |  |  |  |
|                    |                          |                              |                               |              |  |  |  |  |
|                    |                          |                              |                               |              |  |  |  |  |

Figure 6-16 Routes List

#### <span id="page-38-1"></span>**6.3.1 Route List**

Click 'edit' to check the details, there are two modes for you.

#### **1) Simple mode**

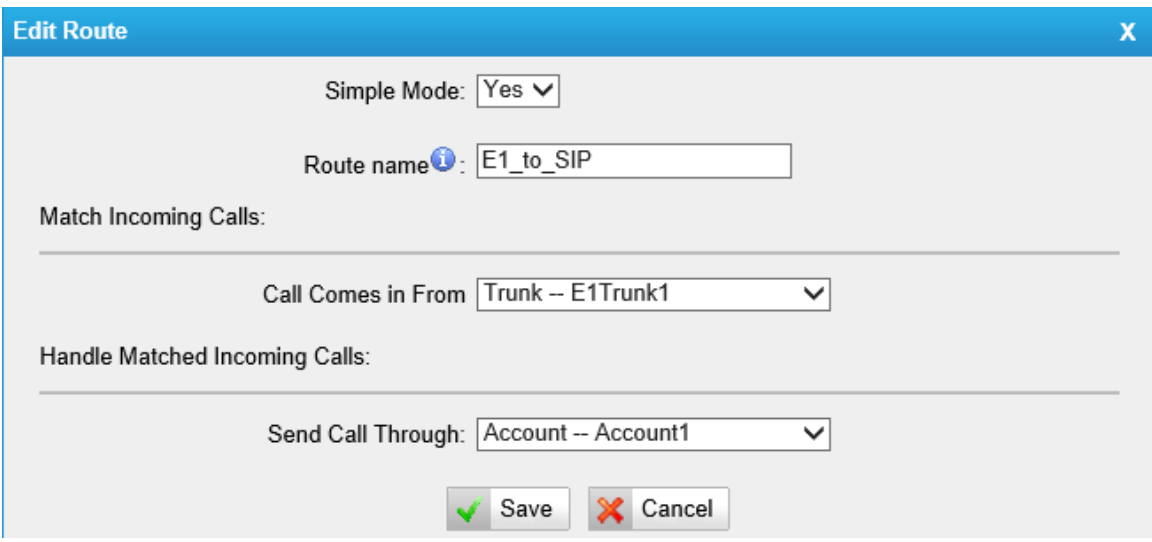

Figure 6-17 Simple Mode Route Settings

#### **Route name:**

A name for this route.

#### **Match incoming calls:**

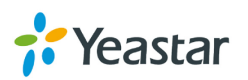

Choose the trunk or trunk group for the incoming calls

#### **Handle matched incoming calls:**

choose the trunk or trunk group to route the incoming calls to.

#### **2) Detailed mode**

Detailed mode can be accessed to by choosing 'No' for 'Simple mode'.

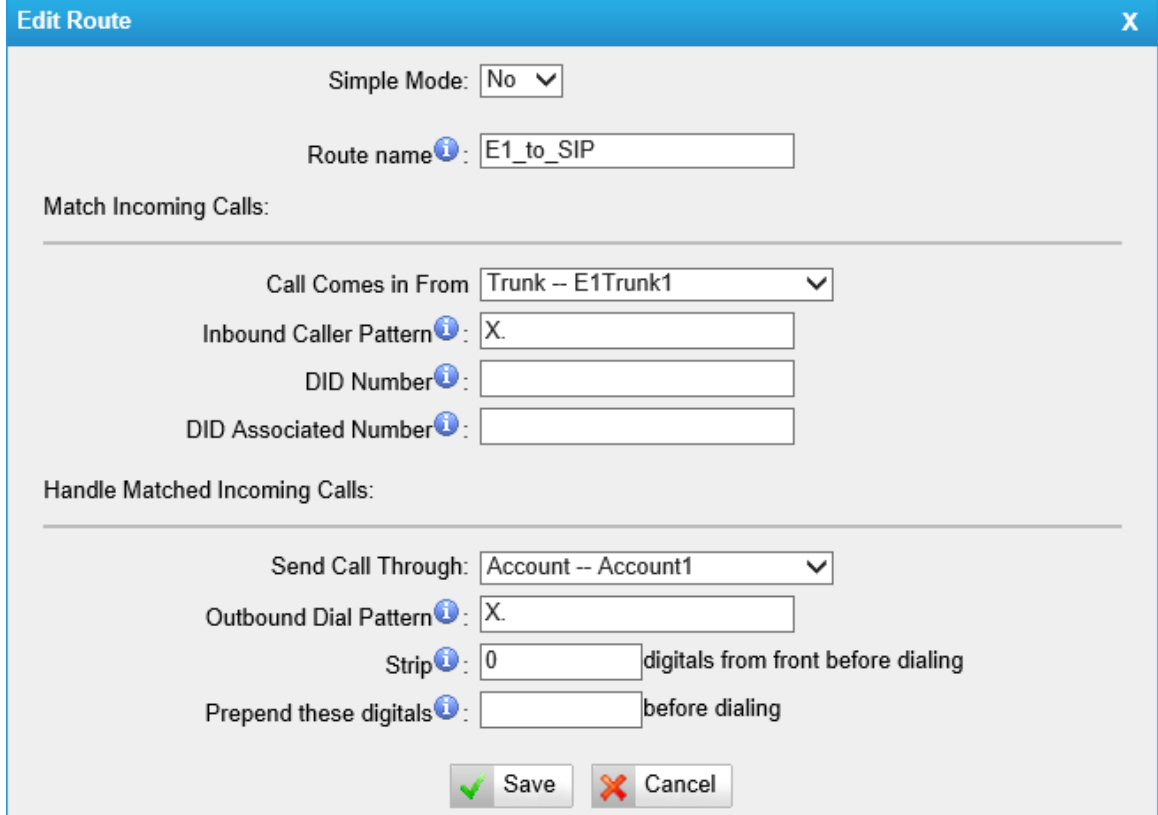

Figure 6-18 Detailed Mode Route Settings

#### **Route name:**

A name for this route.

#### **Match incoming calls:**

Choose the trunk or trunk group for the incoming calls.

#### **Inbound caller pattern:**

Match the prefix of caller ID for incoming calls.

**X**: Any Digit from 0-9 **Z**: Any Digit from 1-9 **N**: Any Digit from 2-9 **[12345-9]**: Any digit in the brackets (in this example, 1,2,3,4,5,6,7,8,9) The '**.**'Character will match any remaining digits. For example, 9011. will match

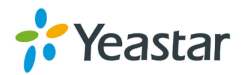

any phone number that starts with 9011, excluding 9011 itself.

The '**!**' will match none remaining digits, and causes the matching process to complete as soon as it can be determined that no other matches are possible.

Example 1: **NXXXXXX**will match any 7 digits phone number.

Example 2: **1NXXNXXXXX** will match a phone number starting with a 1, followed by a 3-digit area code, and then 6 digit number.

#### **DID number:**

Define the expected DID Number if this trunk passes DID on incoming calls. Leave this field blank to match calls with any or no DID info. You can also use pattern matching to match a range of numbers.

#### **DID Associated Number:**

Define the extension for DID number. This field is only valid when you use BRI, SIP, SPS or SPX trunk for this inbound router. You can only input number and '-'in this field, and the format can be xxx or xxx-xxx. The count of the number must be only one or equal the count of the DID number.

#### **Handle matched incoming calls:**

choose the trunk or trunk group to route the incoming calls to.

#### **Outbound Dial Pattern**

Outbound calls that match this dial pattern will use this outbound route. There are a number of dial pattern characters that have special meanings:

**X**: Any Digit from 0-9

**Z**: Any Digit from 1-9

**N**: Any Digit from 2-9

**[12345-9]**: Any digit in the brackets (in this example, 1, 2, 3, 4, 5, 6, 7, 8, 9) The '**.**' Character will match any remaining digits. For example, 9011. will match any phone number that starts with 9011, excluding 9011 itself.

The '**!**' will match none remaining digits, and causes the matching process to complete as soon as it can be determined that no other matches are possible. Example 1: **NXXXXXX** will match any 7 digits phone number.

Example 2: **1NXXNXXXXX** will match a phone number starting with a 1, followed by a 3-digit area code, and then 6 digit number.

#### **Strip digits from front before dialing**

Allows the user to specify the number of digits that will be stripped from the front of the phone number before the call is placed. For example, if users must press 0 before dialing a phone number, one digit should be stripped from the dial string before the call is placed.

#### **Prepend these digits before dialing**

These digits will be prepended to the phone number before the call is placed. For

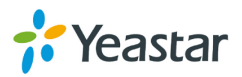

example, if a trunk requires 10 digit dialing, but users are more comfortable with 7 digit dialing, this field could be used to prepend a 3 digit area code to all 7 digit phone numbers before calls are placed.

#### <span id="page-41-0"></span>**6.3.2 Blacklist**

Blacklist is used to block an incoming/outgoing call. If the number of incoming/outgoing call is listed in the number blacklist, the caller will hear the following prompt: "The number you have dialed is not in service. Please check the number and try again". The system will then disconnect the call.

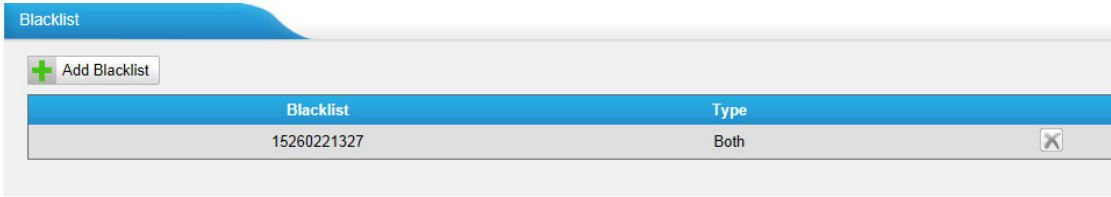

Figure 6-19 Blacklist

We can add a number with the type: inbound, outbound or both

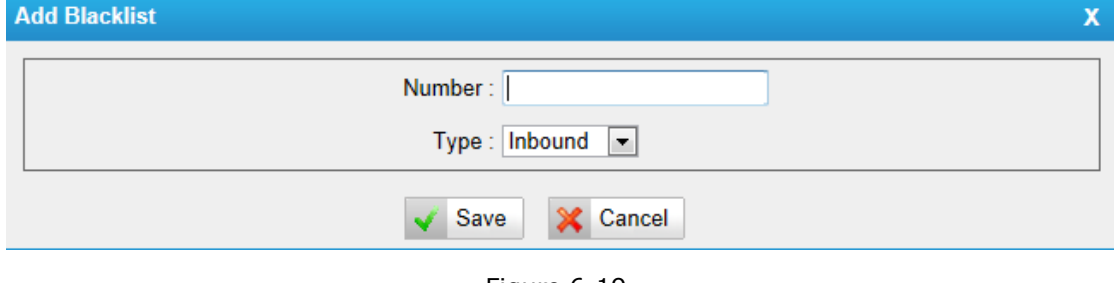

#### Figure 6-19

## <span id="page-41-1"></span>**7. Logout**

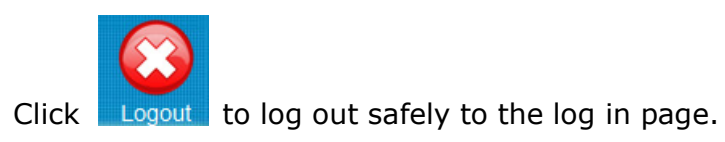

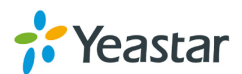

## <span id="page-42-0"></span>**8 Application**

## **Application 1**

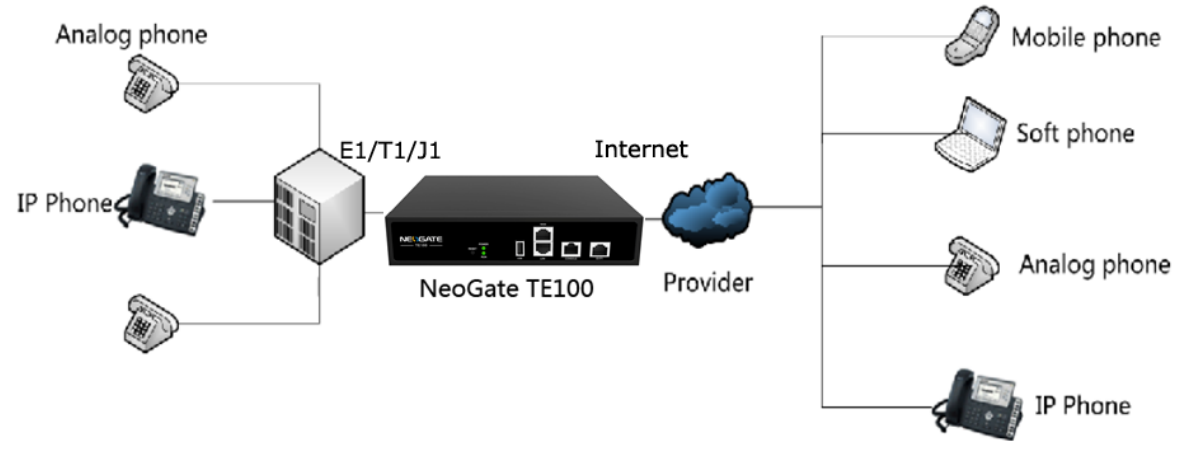

Figure 8-1 Connect TE100 to Traditional PBX

## **Application 2**

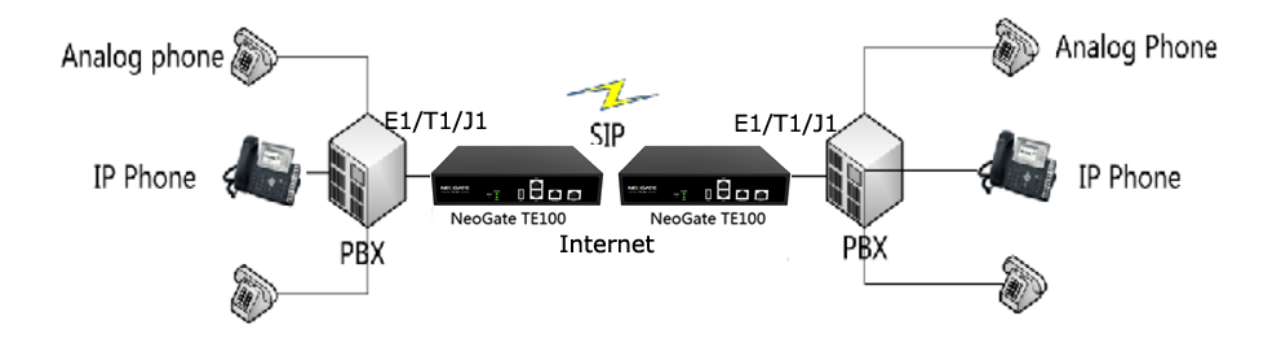

Figure 8-2 Connect 2 Traditional PBX Devices Remotely

<End>

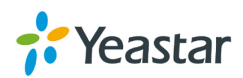

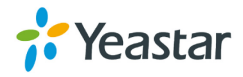